# 2017

# MonitorINFO-V4 Android

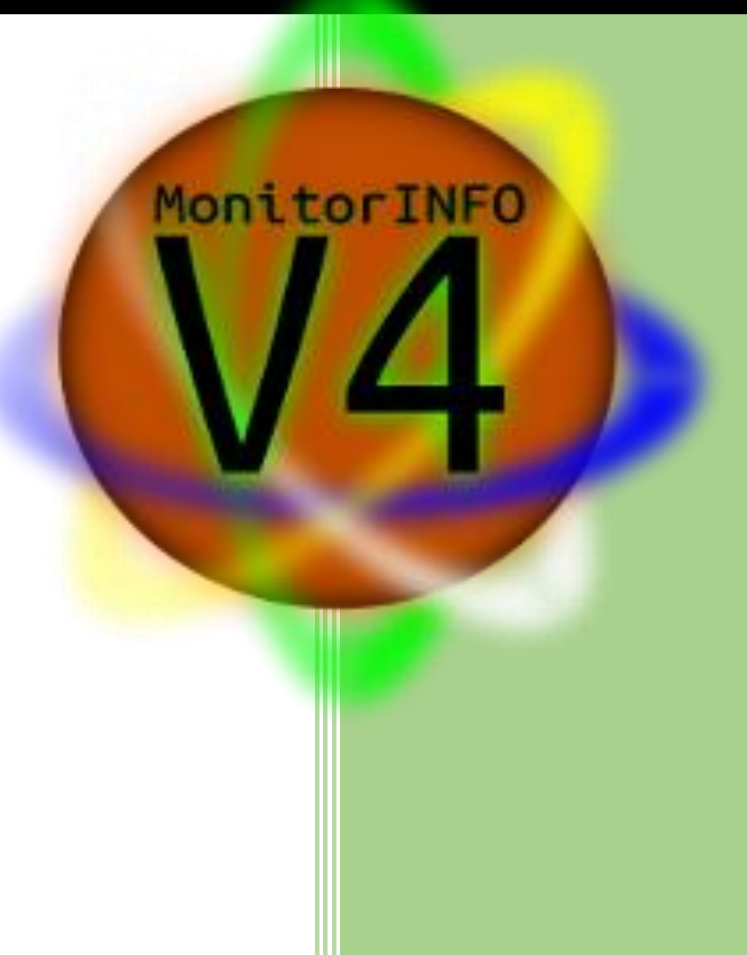

Manual do Usuário Versão 2017-01

## Sumário

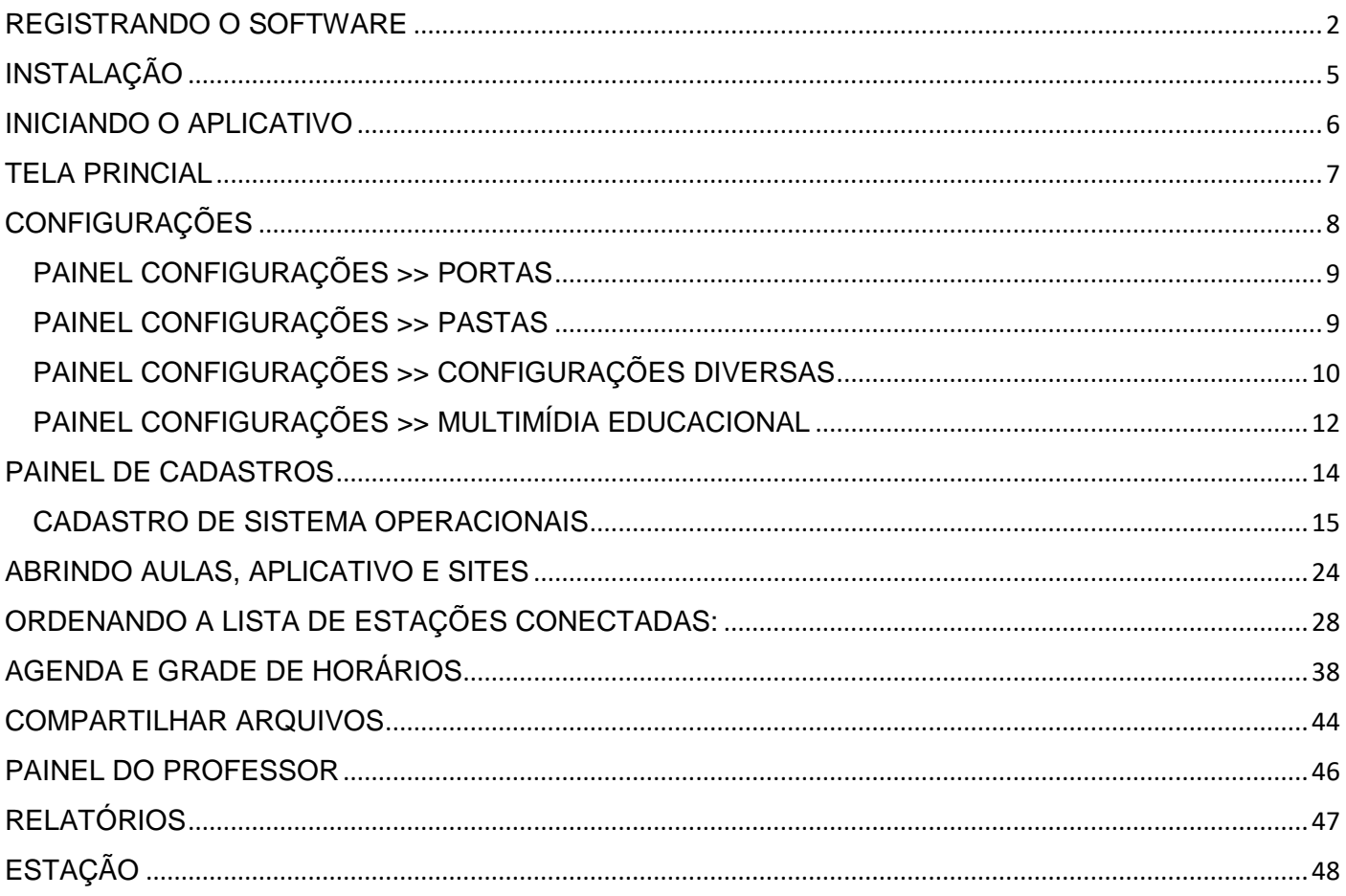

 $\mathfrak{f}% _{0}$ 

# <span id="page-2-0"></span>REGISTRANDO O SOFTWARE

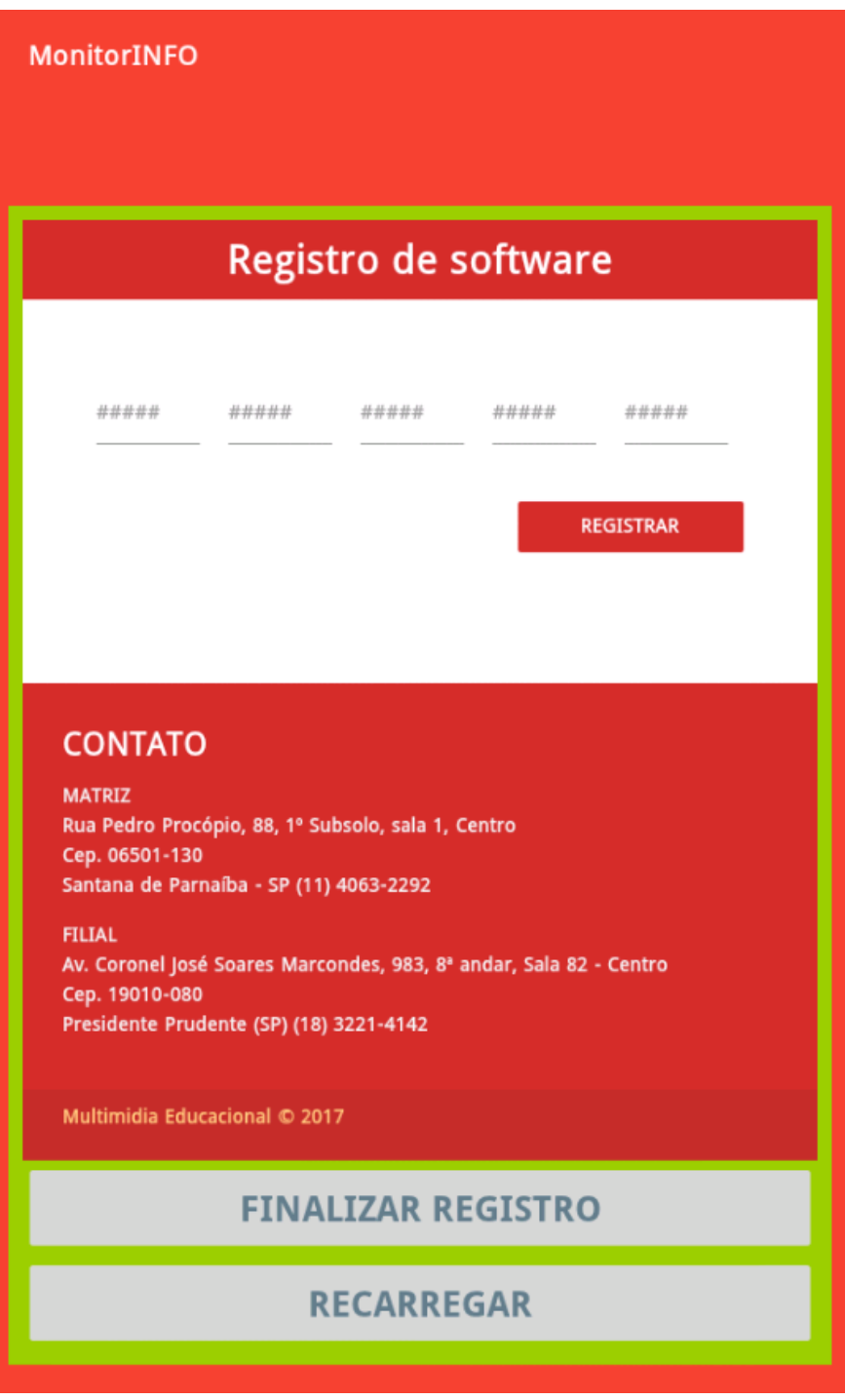

Digite a chave de registro para registrar o aplicativo. Caso não tenha recebido a chave, solicite uma com a equipe de suporte.

Após digitar a chave, clique no botão REGISTRAR. A tela de confirmação de registro será exibida (Imagem abaixo).

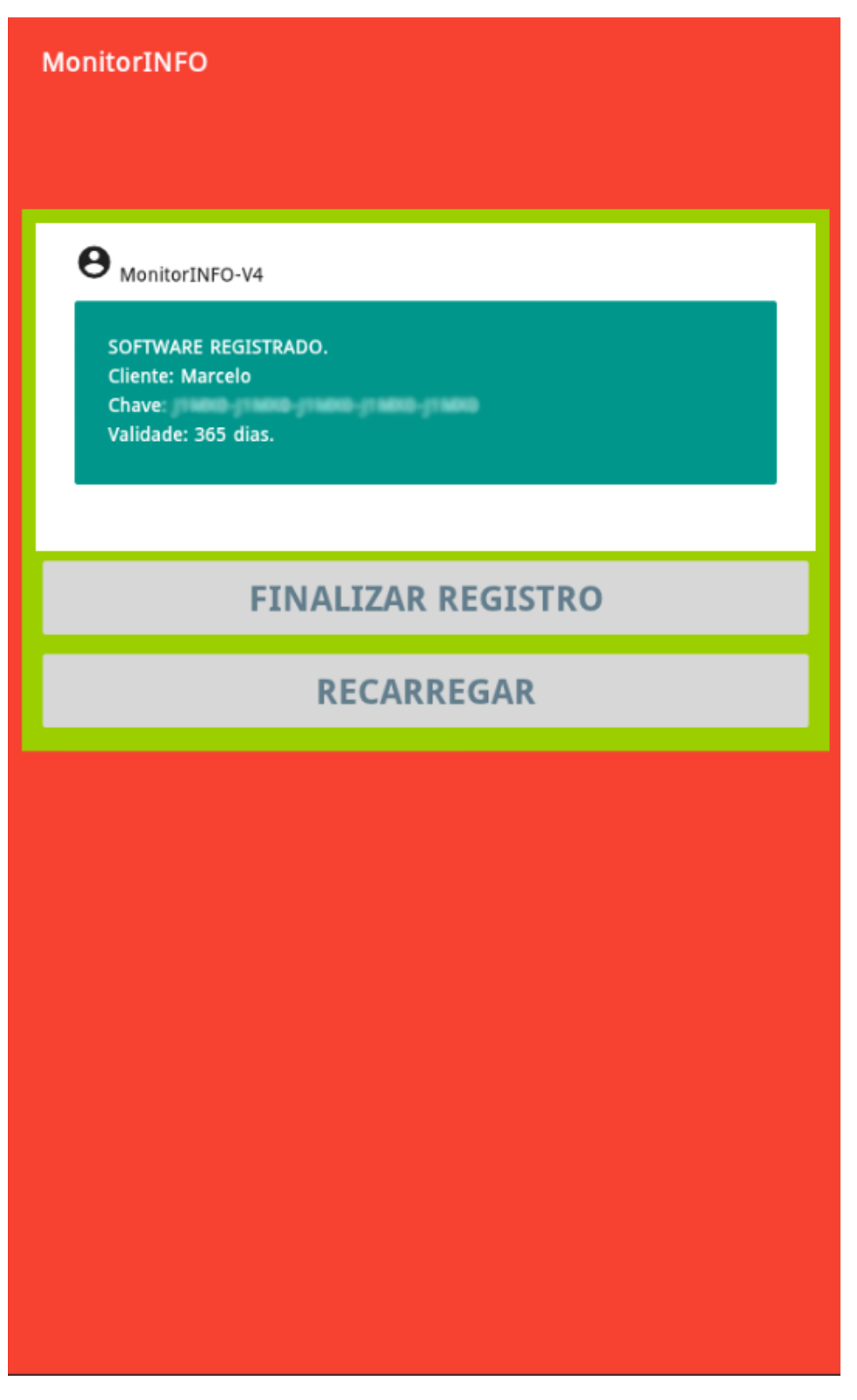

Tela de confirmação de registro.

Clique no botão FINALIZAR REGISTRO para acessar a tela de **login** do aplicativo. Para exibir os dados do registro, acesse o painel de configurações e clique no rótulo **SOFWARE REGISTRADO**:

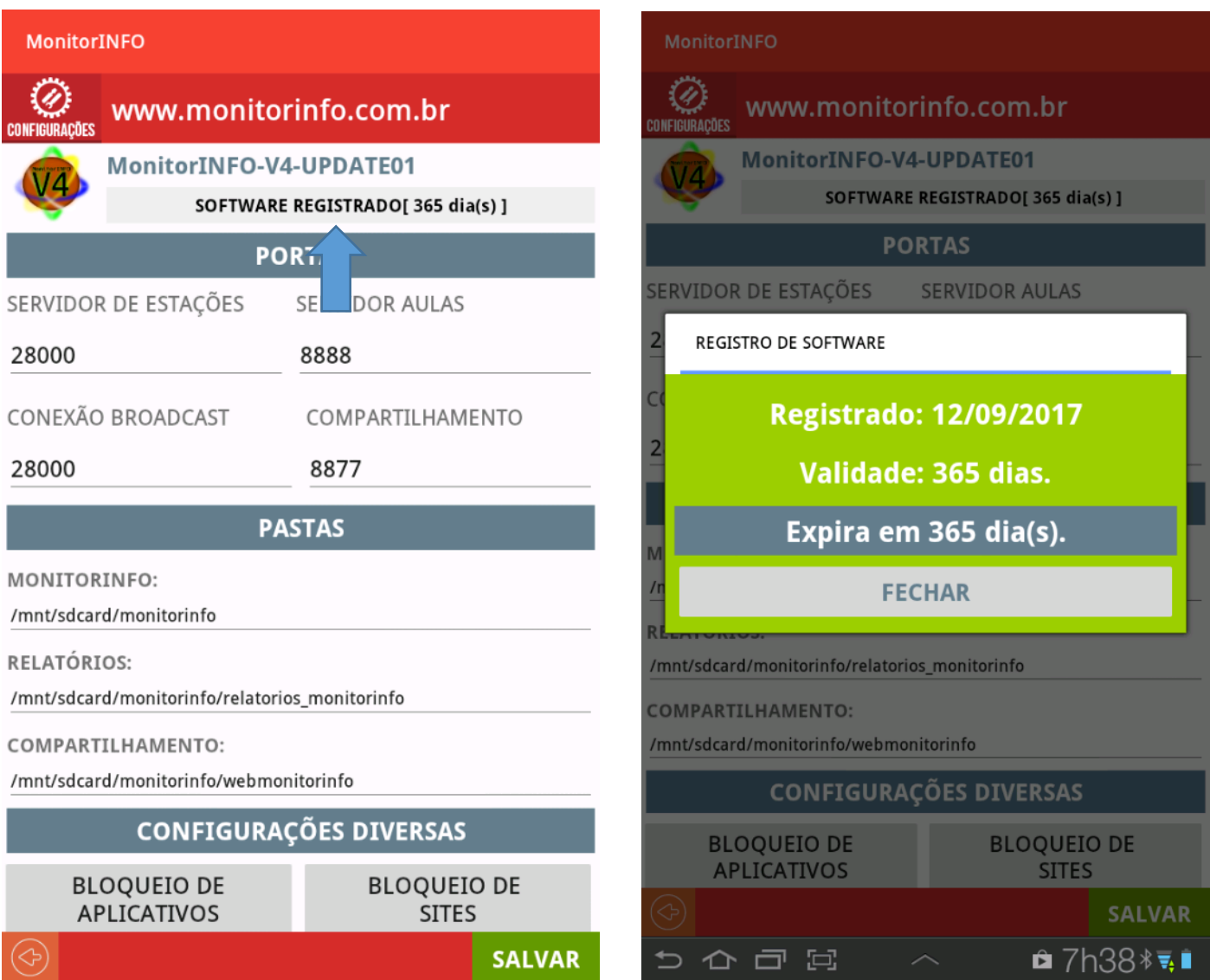

# <span id="page-5-0"></span>INSTALAÇÃO

A instalação dos aplicativos é feita através dos arquivos apks monitorinfo\_v4.apk para o servidor e o estacaoinfo\_v4.apk para as estações. Habilite a instalação de aplicativos para fontes desconhecidas no seu dispositivo.

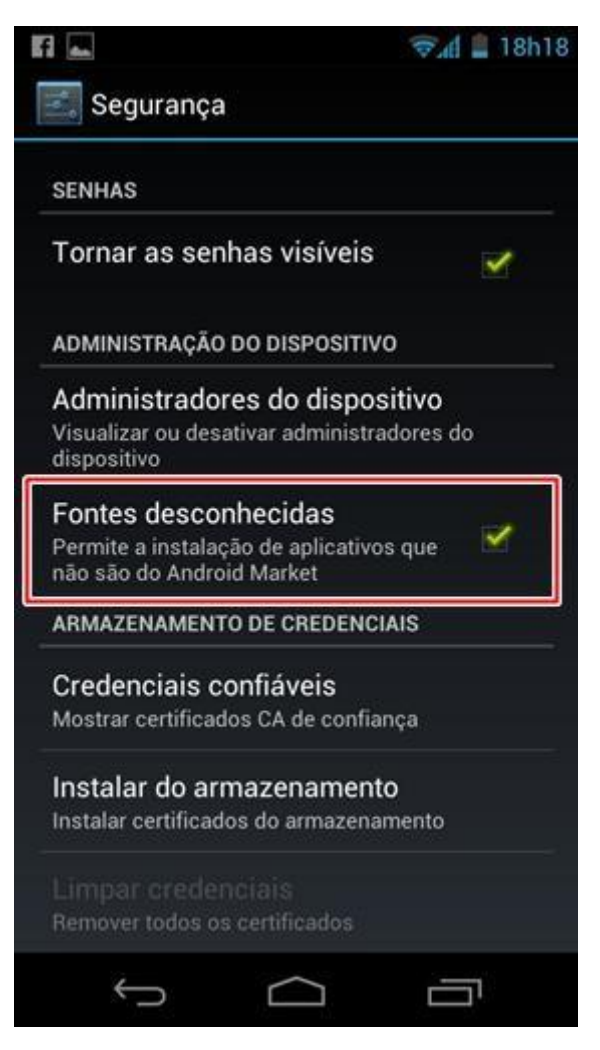

## <span id="page-6-0"></span>INICIANDO O APLICATIVO

Ao iniciar aplicativo a primeira tela que o usuário terá acesso será a tela de Login:

Na tela de login temos a possibilidade de acessar o sistema como professor ou administrador. Precisamos iniciar o aplicativo como administrador para poder cadastrar os professores. Por padrão a senha do administrador é **info** e pode ser alterada no botão MUDAR SENHA. Digitando a senha e clicando no botão ACESSAR teremos acesso a tela principal do aplicativo.

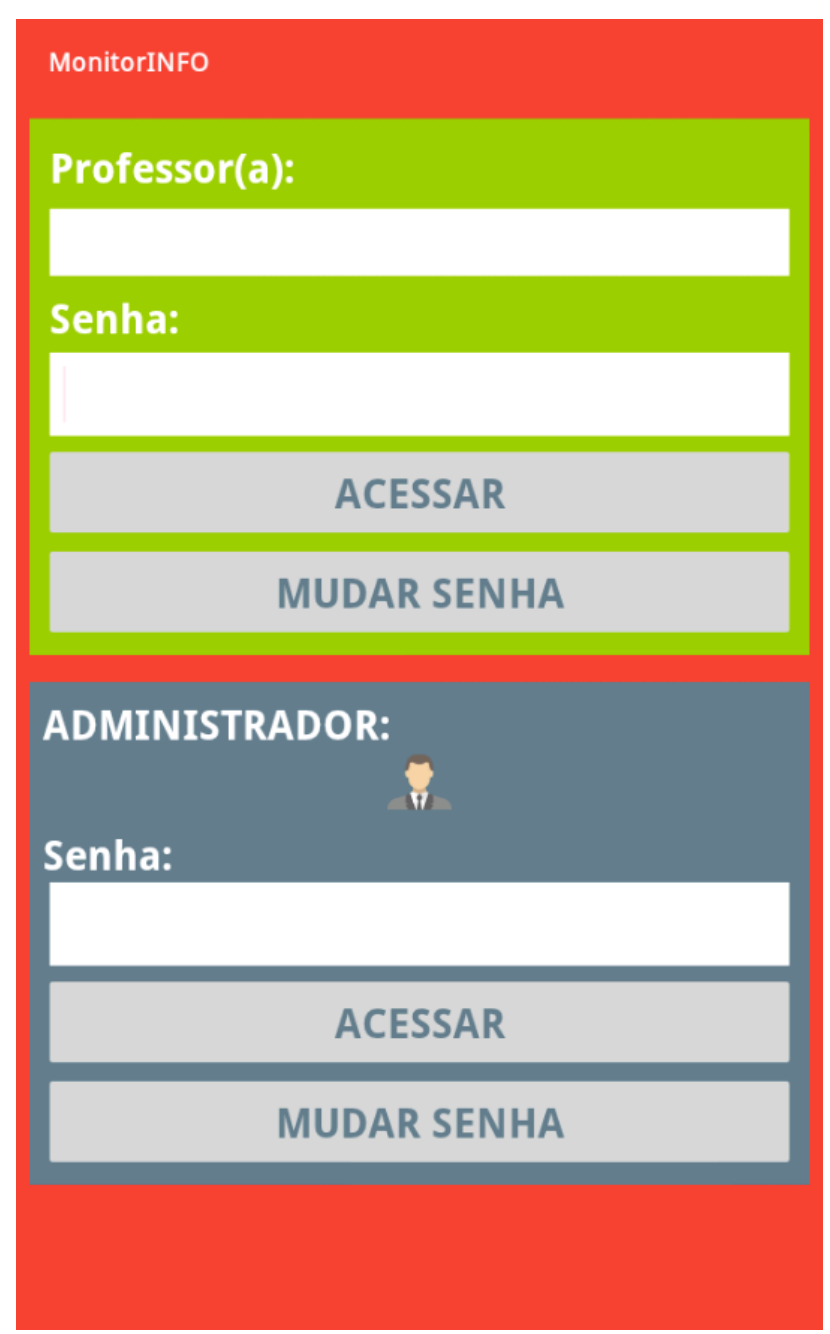

### <span id="page-7-0"></span>TELA PRINCIAL

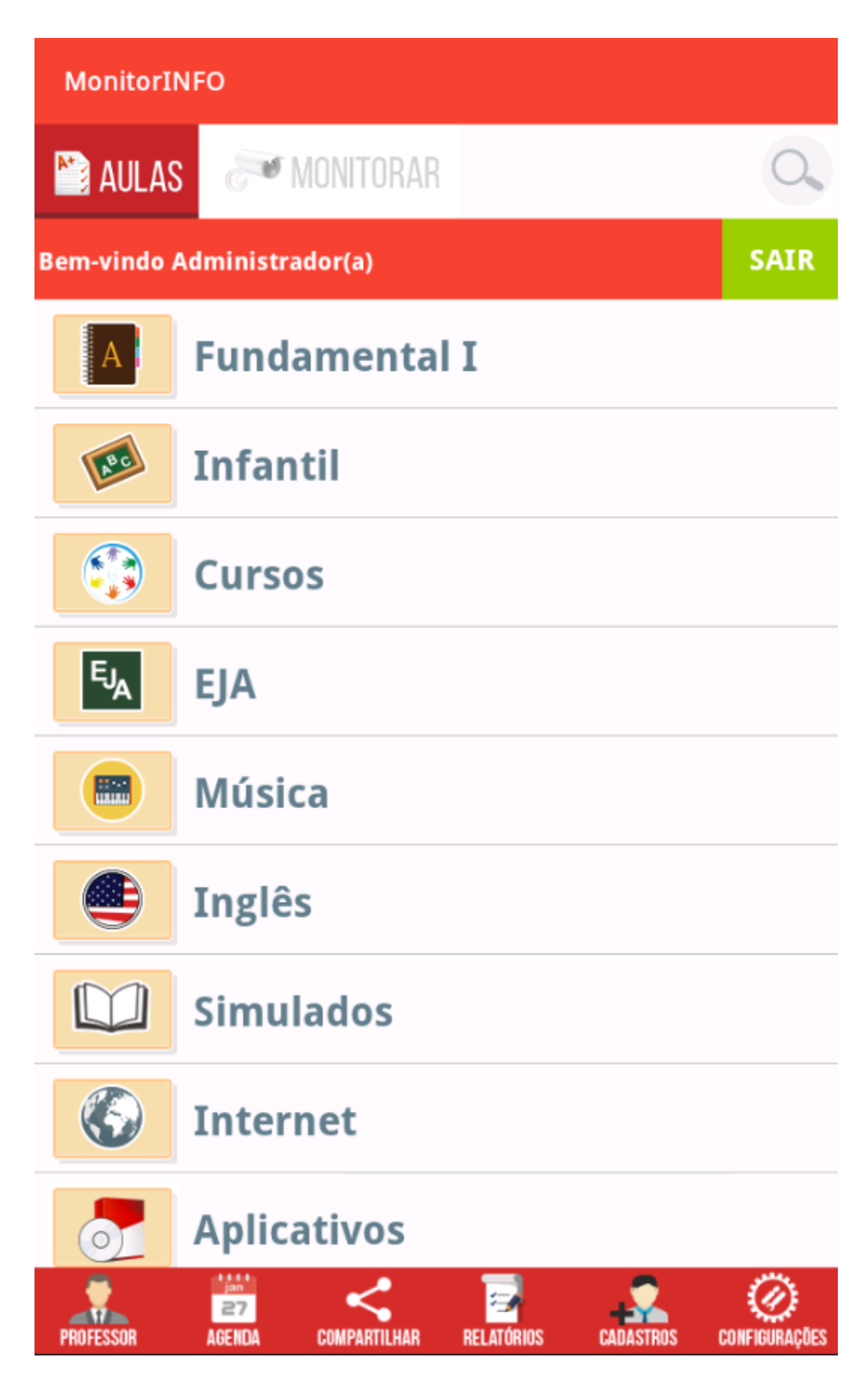

Na parte superior da janela, podemos alterar entre os modos AULAS e MONITORAR que serão detalhados mais à frente. Na parte inferior da janela temos acesso aos paneis que separam as outras funções do software.

## <span id="page-8-0"></span>**CONFIGURAÇÕES**

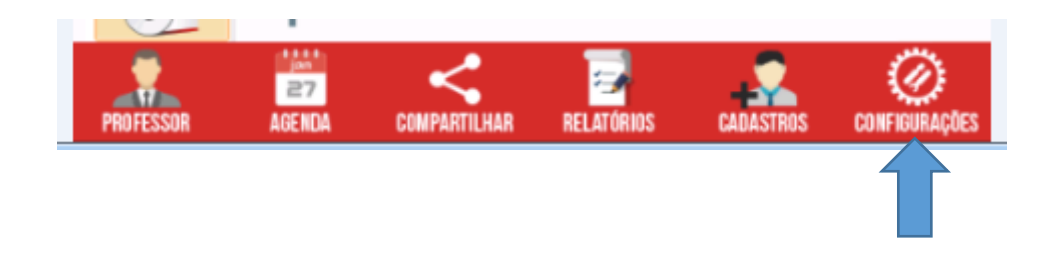

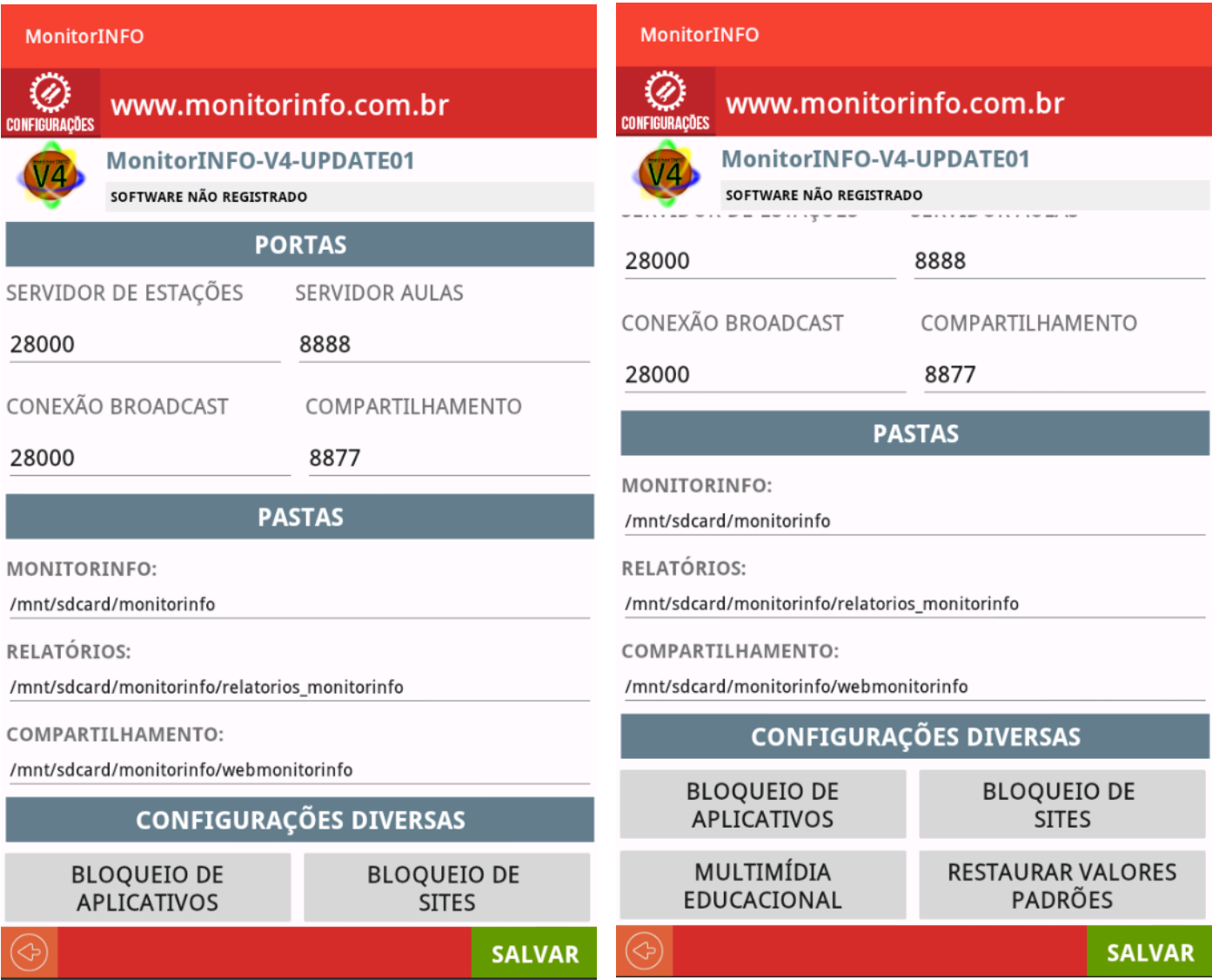

Neste painel podemos modificar algumas configurações relacionadas ao funcionamento do aplicativo. Todas as opções de configuração possuem valores padrões e só deverão ser modificadas em casos específicos e com o suporte do administrador, pois as alterações podem parar o funcionamento do MonitorINFO.

## <span id="page-9-0"></span>PAINEL CONFIGURAÇÕES >> PORTAS

- o **PORTA ESTAÇÕES e PORTA CONEXÃO BROADCAST**: A porta do servidor de estações é uma porta TCP onde as estações são conectadas. A conexão é feita em conjunto com a porta **PORTAS** Conexão Broadcast que é uma SERVIDOR DE ESTAÇÕES SERVIDOR AULAS porta UDP. Nos casos onde for necessário modificar essas portas, 28000 8888 será também necessário modificar CONEXÃO BROADCAST COMPARTILHAMENTO as portas no aplicativo das estações que deverão receber o mesmo 28000 8877
- o **PORTA SERVIDOR AULAS**: A porta do servidor de aulas é a porta onde o servidor web JETTY é executado para a função de centralização de aulas. Esta porta pode ser modificada sem a necessidade de alterações nas estações.
- o **PORTA COMPARTILHAMENTO**: O servidor de compartilhamento é uma segunda instância do servidor web JETTY e a porta padrão para o serviço no MonitorINFO é a 8877. Esta porta também pode ser modificada sem a necessidade de alterações nas estações.

### <span id="page-9-1"></span>PAINEL CONFIGURAÇÕES >> PASTAS

número de porta.

- o **PASTA MONITORINFO:** A pasta Monitorinfo é a base para a criação de arquivos
- externos que são criados pelo Monitorinfo. Também é usada como base para a criação de outras pastas do aplicativo.
- o **PASTA RELATÓRIOS**: A emissão de relatórios gera arquivos PDF que poderão ser acessados pelo usuário. Todos os arquivos de relatórios serão salvos nesta pasta.

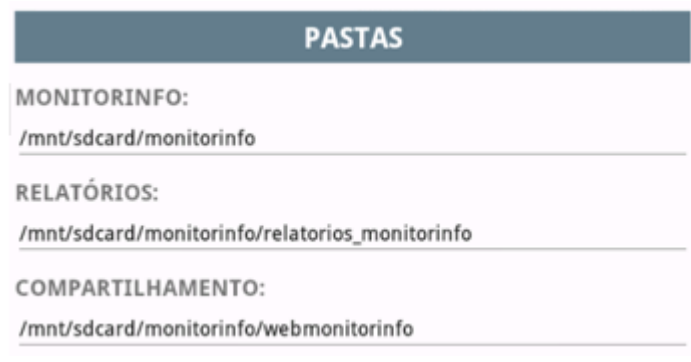

o **PASTA COMPARTILHAMENTO**: Para o servidor de compartilhamento de arquivos é necessário a criação de uma estrutura de pastas e arquivos. Estas pastas e arquivos são criadas automaticamente pelo aplicativo. Todas as pastas precisam de autorização de leitura e escrita. Caso o aplicativo tenha problema para criar essas pastas, solicite orientação do suporte para solucionar o problema. A criação destas pastas é obrigatória para o funcionamento do servidor de compartilhamentos de arquivos.

## <span id="page-10-0"></span>PAINEL CONFIGURAÇÕES >> CONFIGURAÇÕES DIVERSAS

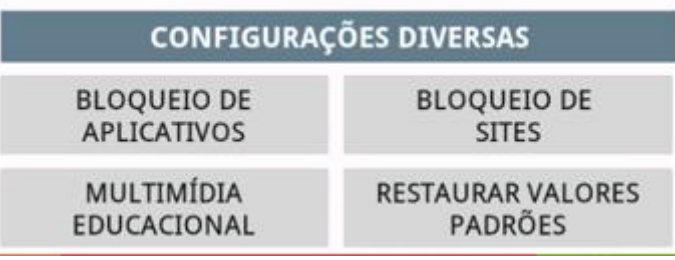

o **BLOQUEIO DE APLICATIVOS**: O bloqueio de aplicativos está disponível para Estações em Tablets e Computadores. Para bloquear um aplicativo em estações

com sistema Android é necessário saber o nome do pacote do aplicativo. Uma pesquisa no google pode retornar essa informação caso o usuário não saiba. Em estações com sistemas Windows ou Linux o bloqueio é feito através de alguma palavra que esteja fixa no título da janela do aplicativo a ser bloqueado. Temos duas listas de bloqueios. Uma para computadores e outra para tablets(Android). Alterne conforme necessário e utilize os botões INCLUIR, ATUALIAR E DELETAR para fazer as modificações necessárias.

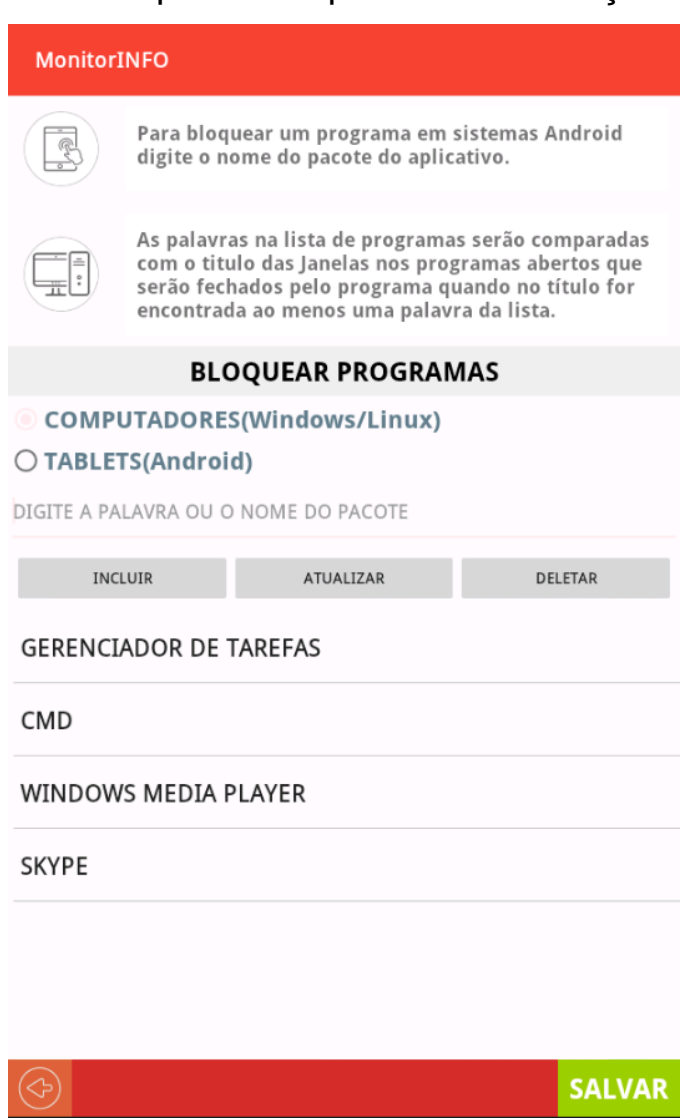

o **BLOQUEIO DE SITES:** O bloqueio de sites está disponível apenas para estações com sistemas Windows e Linux(Computadores). O bloqueio é feito com palavras que estão fixas no título das páginas no site a ser bloqueado. Isso pode ser observado na aba do navegador ao acessar um site que o usuário queira bloquear. Digite a palavra na caixa de texto e use o botão INCLUIR para incluir o bloqueio. Selecionando um item na lista podemos atualizar ou deletar um item acionando os botões ATUALIZAR ou DELETAR.

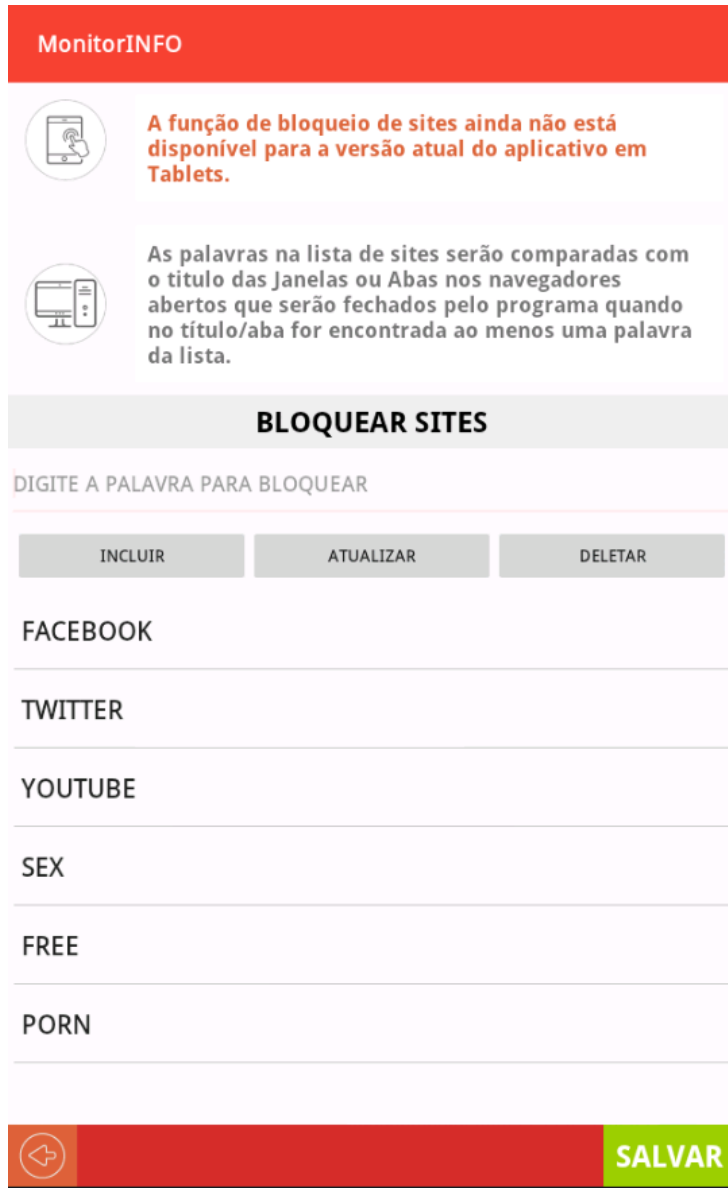

## <span id="page-12-0"></span>PAINEL CONFIGURAÇÕES >> MULTIMÍDIA EDUCACIONAL

- o **NAVEGADOR PADRÃO PARA AULAS MULTIMÍDIA**: Nesta opção podemos selecionar qual o navegador que utilizaremos para abrir as aulas dos pacotes Multimídia. Esses navegadores podem ser modificados no painel de cadastros de aplicativos na categoria Internet/Navegadores. Veremos isso na sessão de CADASTRO.
- o **DIRETÓRIOS BASE**: Os caminhos dessas pastas são de suma importância para a execução das aulas. Esses correspondem aos caminhos onde estão salvas as aulas nos respectivos sistemas operacionais que estarão disponíveis nas estações que serão gerenciadas pelo aplicativo servidor.
- o **CENTRALIZAR ACESSO DE AULAS**: Com essa função acionada podemos disponibilizar o pacote de aulas em um único host da rede(tablet ou computador). É

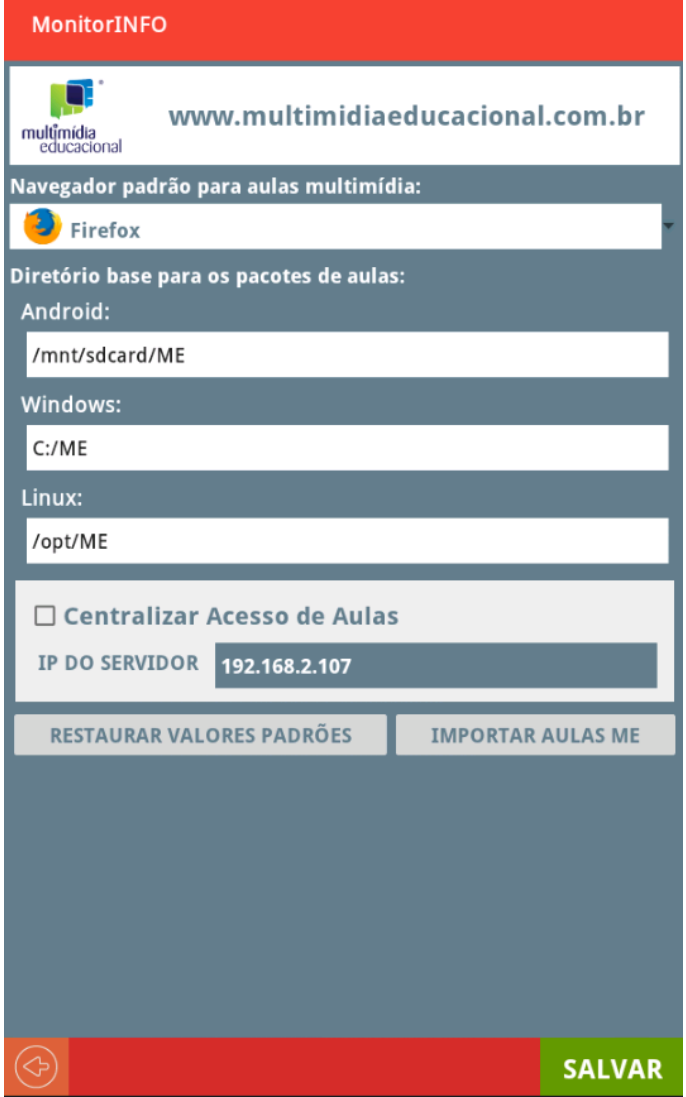

necessário que esse host esteja executando uma versão do Monitorinfo(Servidor) e que possua o pacote de aulas instalado. Todas as estações acessarão este host quando uma requisição de abertura de aula for emitida pelo aplicativo. Digite no campo IP DO SERVIDOR o IP do Tablet/Computador onde os pacotes de aulas serão instalados.

o **IMPORTAR PACOTE DE AULAS**: No botão IMPORTAR AULAS ME teremos acesso ao painel de importação de aulas...

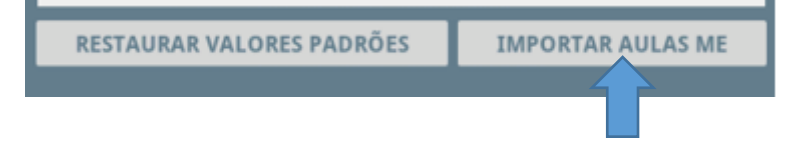

No painel de importação de aulas teremos a opção de importação de aulas através de arquivos JSON. Nessa opção os pacotes a serem importados deverão estar instalados no tablet. O programa utiliza o diretório base para sistemas Android que tivemos acesso no painel de configurações anterior. Se o arquivo for encontrado pelo sistema teremos um V caso contrário veremos um  $X$ . Podemos selecionar o arquivo manualmente tocando no botão . Para fazer a importação das aulas do pacote tocamos no botão  $\blacksquare$ Dessa forma importaremos apenas os pacotes instalados no sistema. A segunda forma que temos para importar os pacotes de aulas é usando um arquivo txt que é utilizado na versão Desktop do Monitorinfo. É necessária uma conexão com a internet para baixarmos o arquivo de aulas, botão BAIXAR ARQUIVO. Após baixarmos o arquivo usamos o botão IMPORTAR

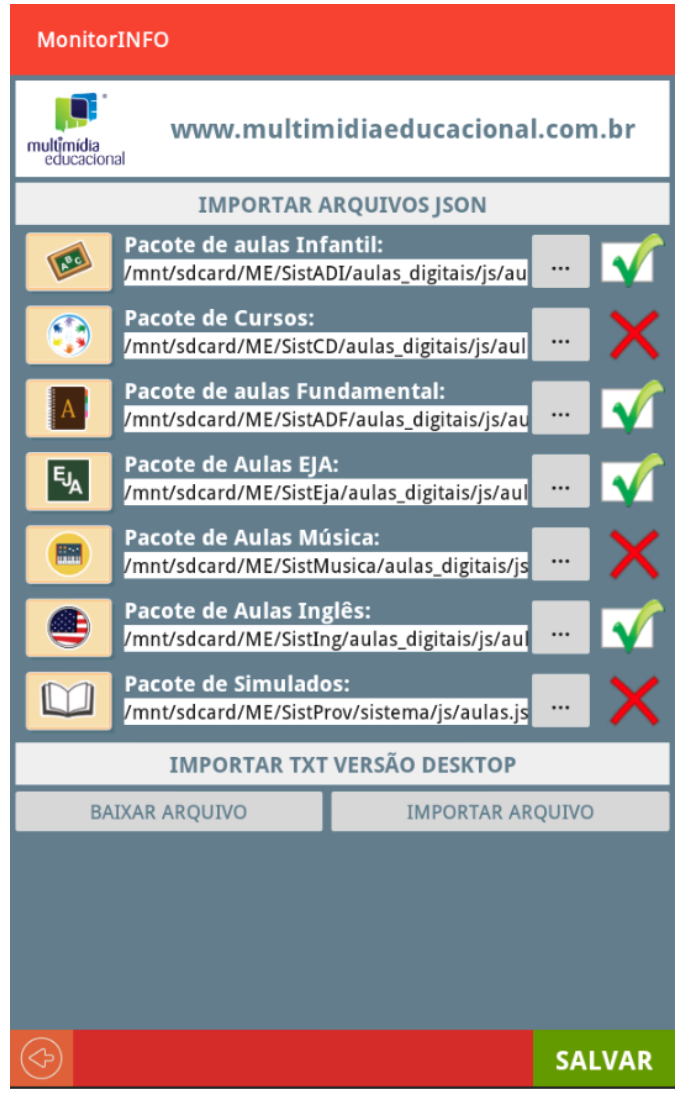

ARQUIVO para que o cadastro das aulas seja iniciado.

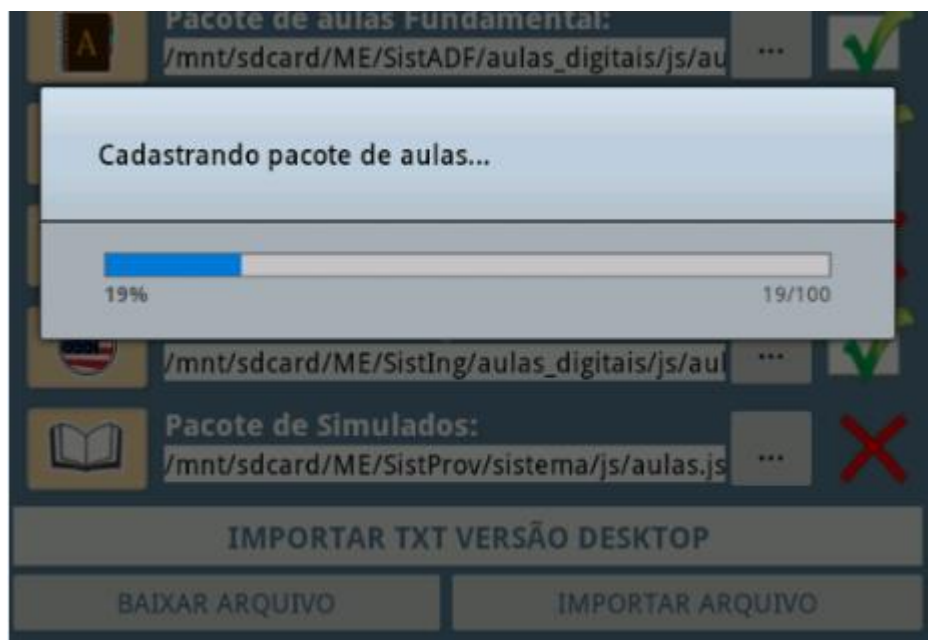

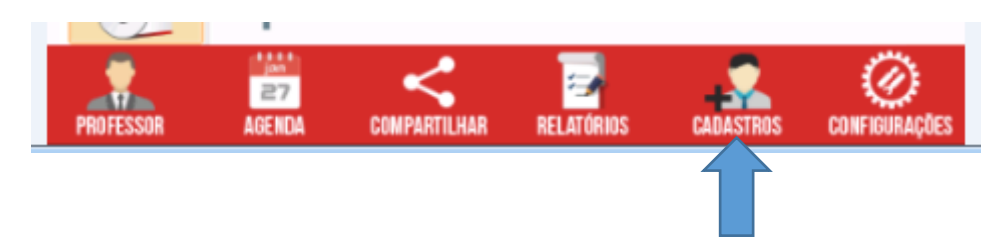

# <span id="page-14-0"></span>PAINEL DE CADASTROS

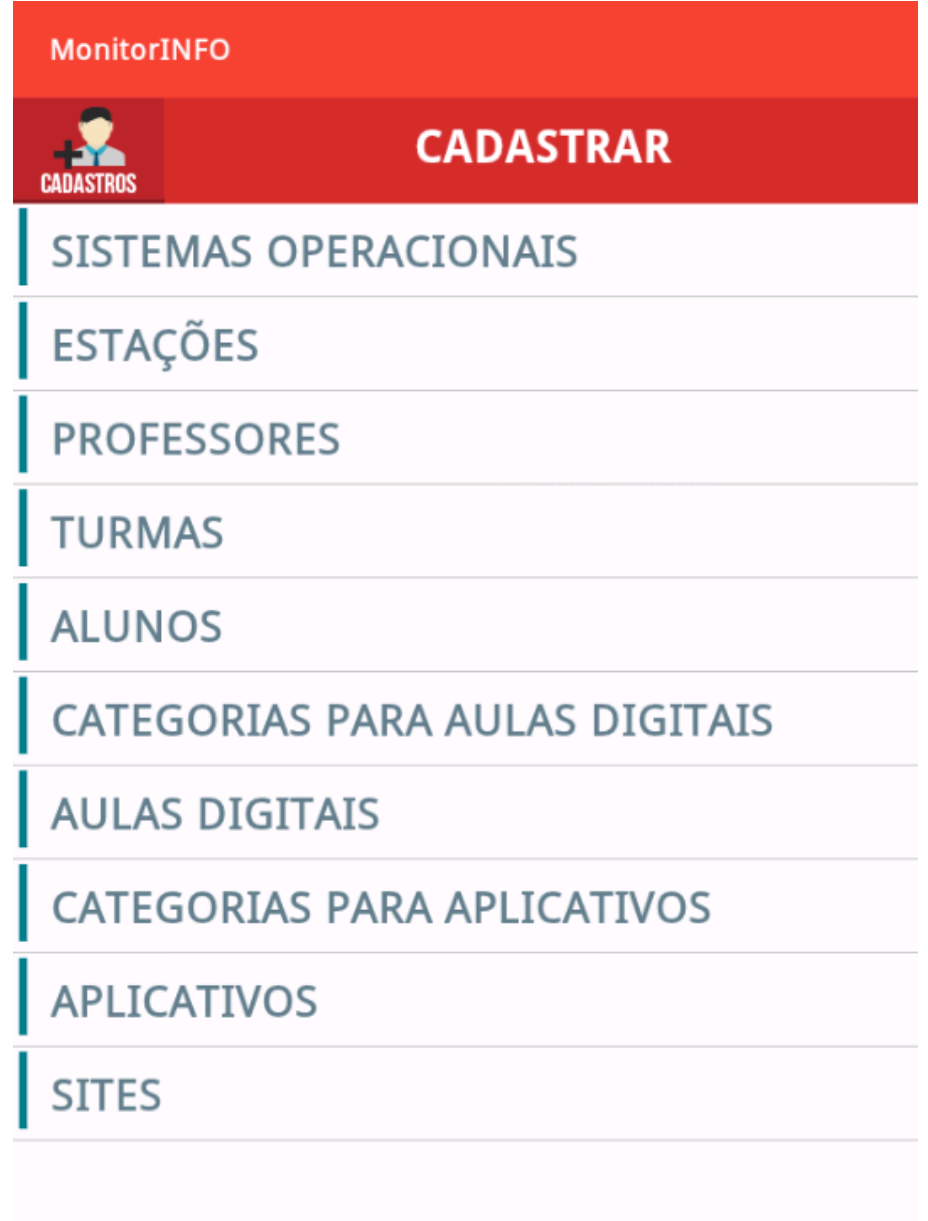

 $\circledS$ 

#### <span id="page-15-0"></span>CADASTRO DE SISTEMA **OPERACIONAIS**

O cadastro de sistemas operacionais é feito automaticamente pelo aplicativo no momento de sua primeira execução no dispositivo. Caso seja necessário modificar os comandos básicos de algum sistema ou cadastrar um novo, utilizaremos o painel de cadastro de Sistemas Operacionais. O nome e um tipo para o Sistema Operacional é obrigatório. Os comandos para as funções básicas para o sistema é cadastra em seus respectivos campos. Esses comandos podem ser modificados nos sistemas que já estão cadastrados, caso seja necessário a personalização das funções.

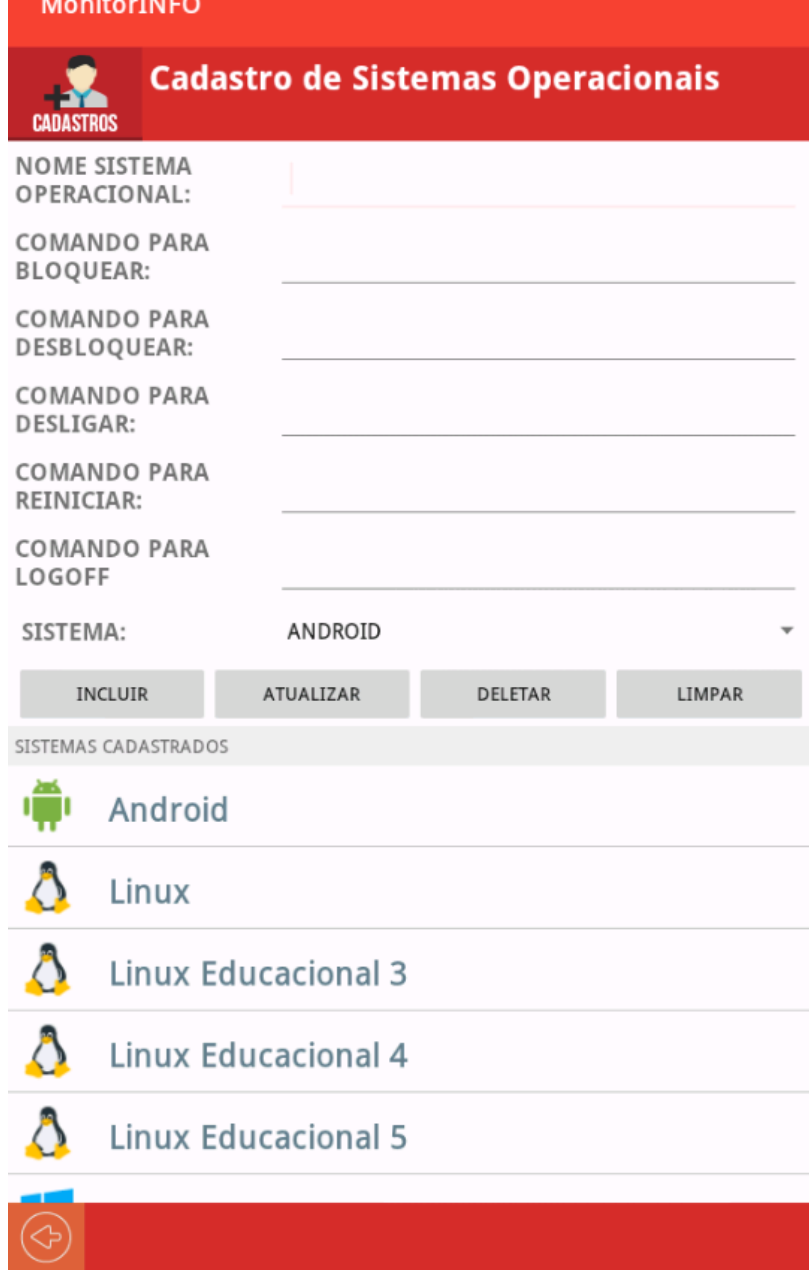

#### CADASTRO DE PROFESSORES

Para cadastrar um professor devemos colocar o nome do professor no campo NOME e podemos usar o nome como login. Uma senha padrão de valor 1234 é criada. O professor poderá mudar essa senha posteriormente. Quando cadastramos um professor, uma categoria de aulas com o nome do professor é criada no pacote **Aulas Professores.** Veremos categorias de aulas mais a frente neste manual.

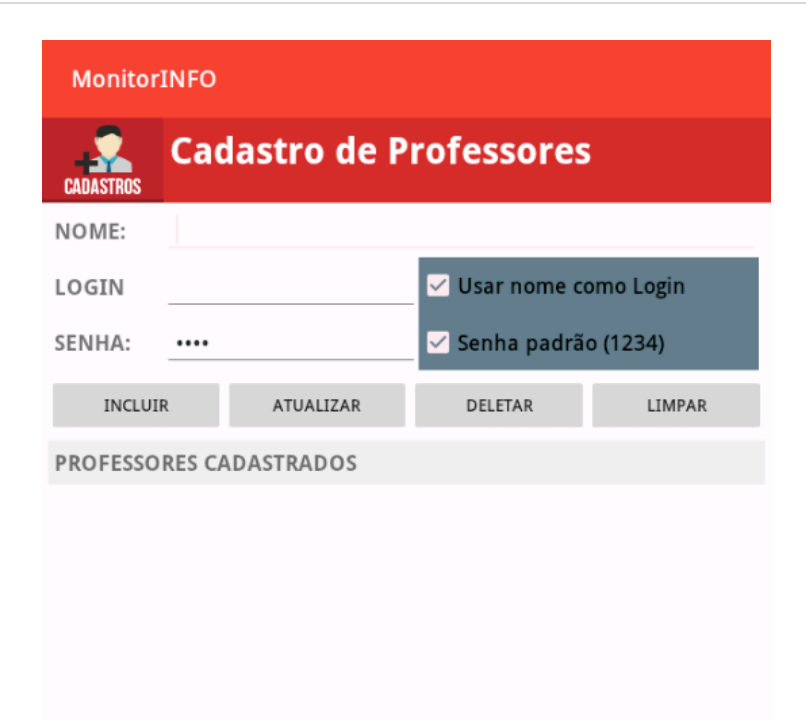

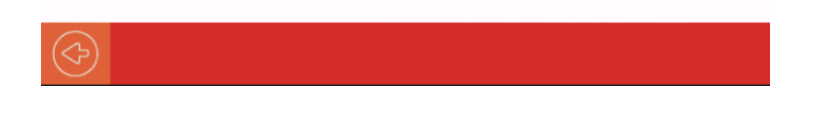

o CADASTRO DE TURMAS: No cadastro de turma devemos digitar no campo nome o nome da turma (ex.: 1º Ano A), o ano da turma (ex.: 2017) e no botão INCLUIR finalizamos o cadastro da turma. A nova turma será exibida na tabela de turmas cadastradas. Podemos então selecionar a nova turma cadastrada para atribuir um ou mais professores. Para isso selecionamos a turma e o professor e finalizamos a atribuição no botão ADICIONAR. A lista de professores será exibida para a turma selecionada.

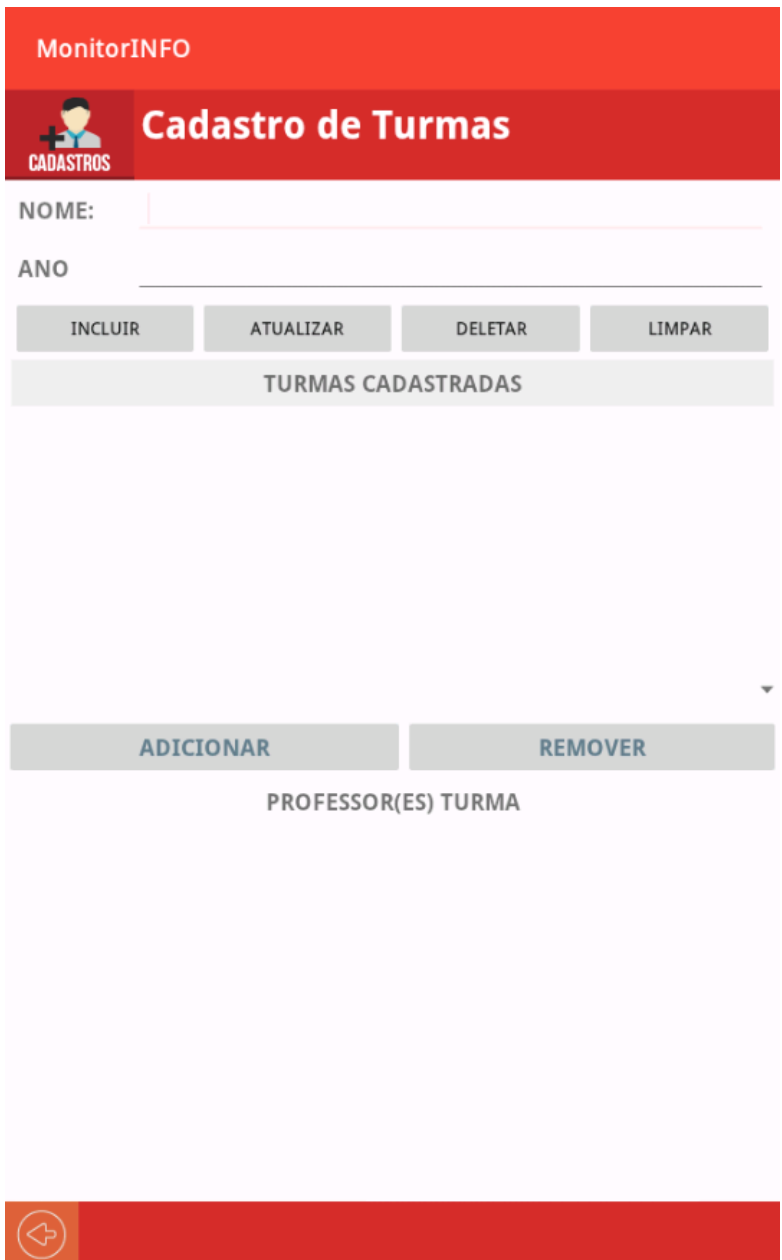

o CADASTRO DE ALUNOS: No cadastro de alunos devemos digitar no campo NOME o nome do aluno, em seguida podemos digitar login e senha nos campos correspondentes. É obrigatório a inclusão do aluno em uma turma para que o cadastro possa ser concluído, o cadastro é efetuado no botão INCLUIR. Ao selecionar uma turma todos os alunos cadastrados para a turma serão exibidos na lista de alunos cadastrados. Podemos selecionar um aluno e atualizar os dados ou deletar o aluno selecionado.

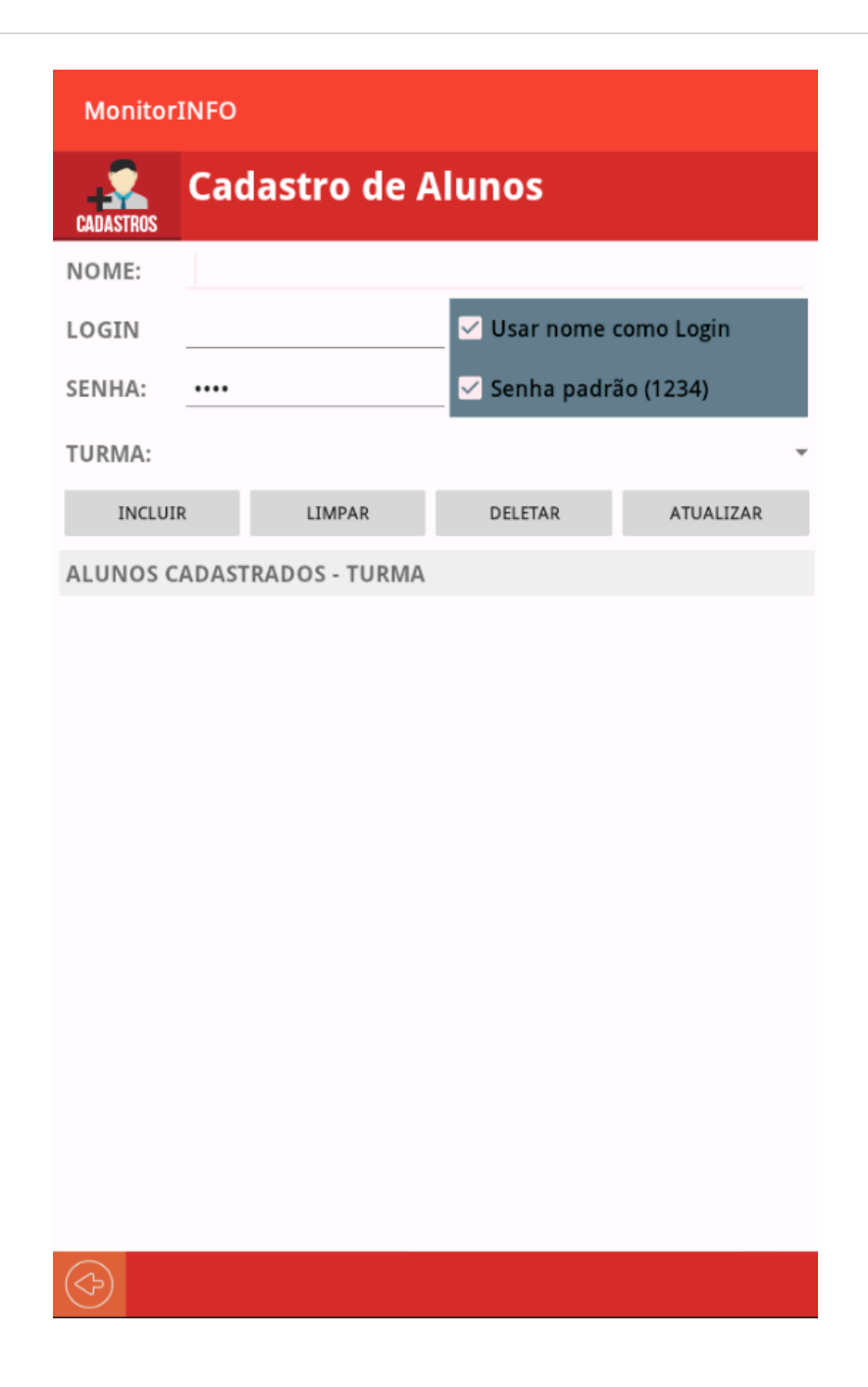

o CADASTRO DE CATEGORIAS PARA AULAS DIGITAIS: As categorias e subcategorias são utilizadas para organizar as aulas como se fossem pastas. Ao cadastrar categorias no painel elas iram ficar disponíveis no pacote **Aulas Professores.** Dentro das categorias será necessário criar subcategorias e somente dentro de uma subcategoria poderemos cadastrar aulas. Os nomes das categorias não poderão ser repetidos, assim como as subcategorias dentro de cada categoria.

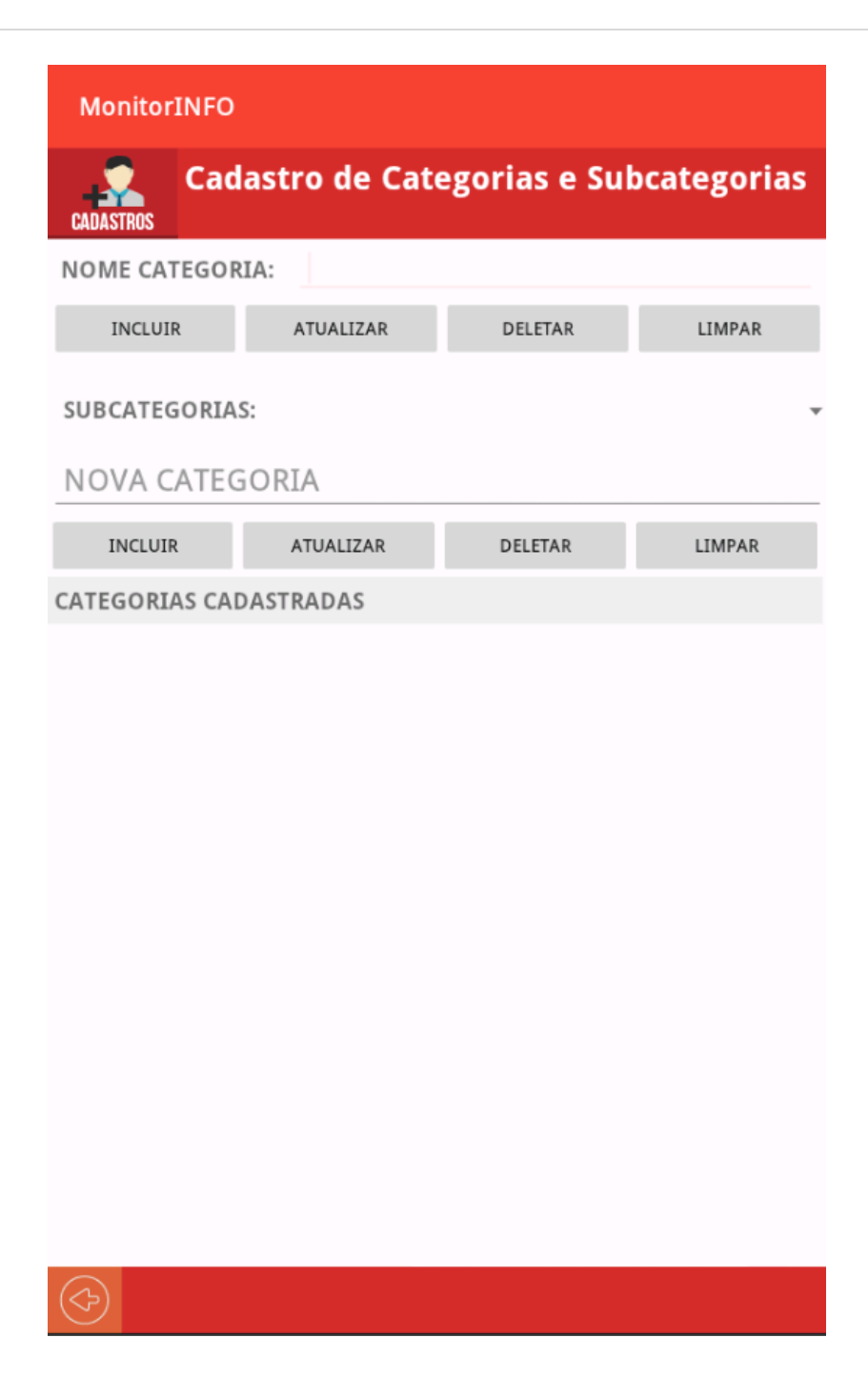

o CADASTRO DE AULAS DIGITAIS: No cadastro de aulas digitais podemos cadastrar aulas personalizadas. Essas aulas ficarão no pacote **Aulas Professores**. Essas aulas podem estar no formato html ou em formato nativo, neste último será necessário o cadastro do arquivo executável para os sistemas operacionais que o usuário pretende utilizar no laboratório. Tanto as aulas em formato html quanto executável são executadas localmente nas estações, logo é necessário que os conteúdos das aulas estejam nas estações e que o caminho para a execução do arquivo corresponda ao cadastrado no Monitorinfo.

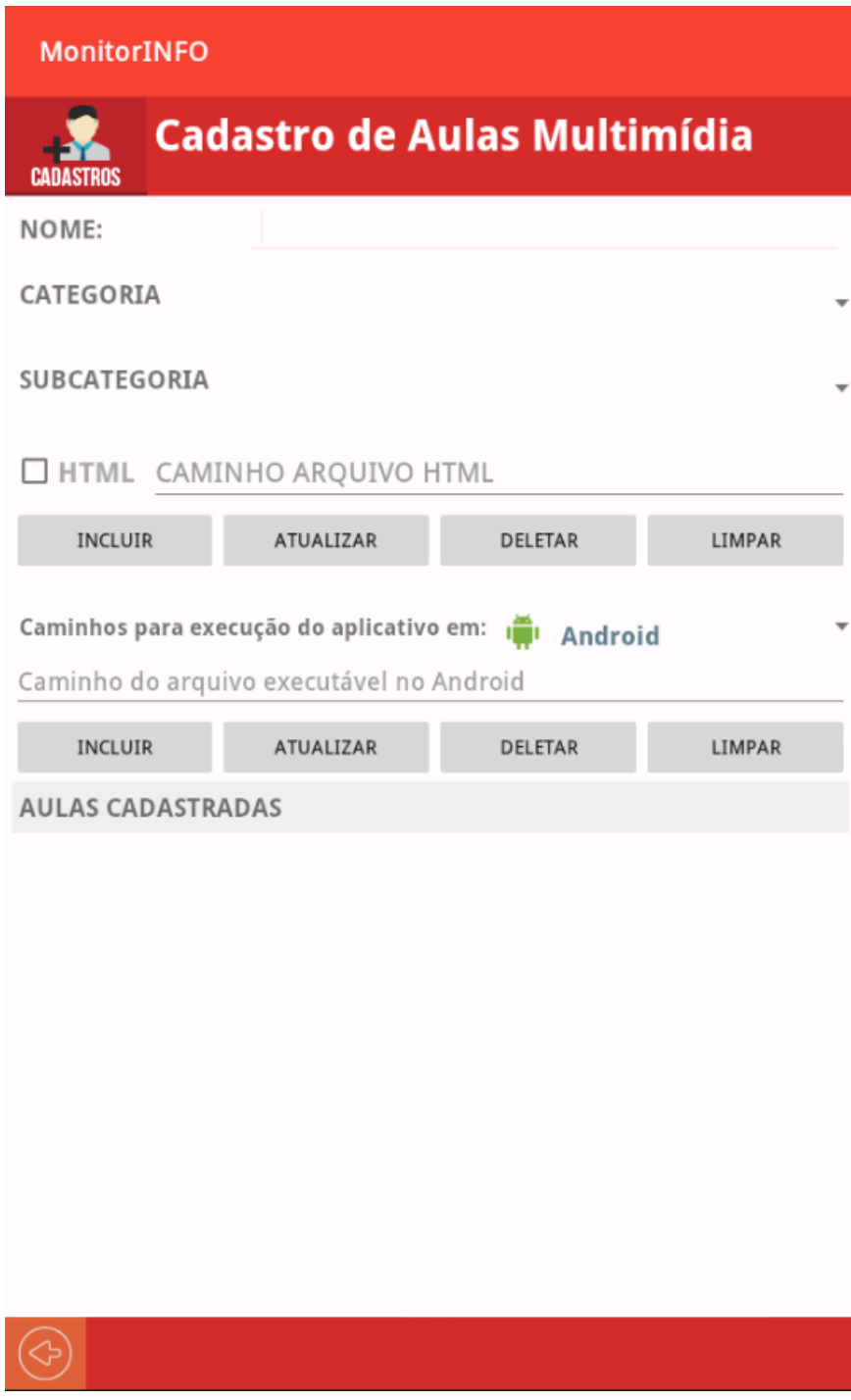

o CADASTRO DE CATEGORIAS PARA APLICATIVOS: As categorias e subcategorias são utilizadas para organizar os aplicativos como se fossem pastas. Ao cadastrar categorias no painel elas iram ficar disponíveis no pacote **Aplicativos.** Dentro das categorias será necessário criar subcategorias e somente dentro de uma subcategoria poderemos cadastrar aplicativos. Os nomes das categorias não poderão ser repetidos, assim como as subcategorias dentro de cada categoria. A categoria *Internet* e sua subcategoria *Navegadores* são criadas automaticamente pelo sistema e não devem ser deletadas pois nelas estão os navegadores suportados pelo aplicativo, esses aplicativos são necessários para podermos abrir as aulas com o Monitorinfo.

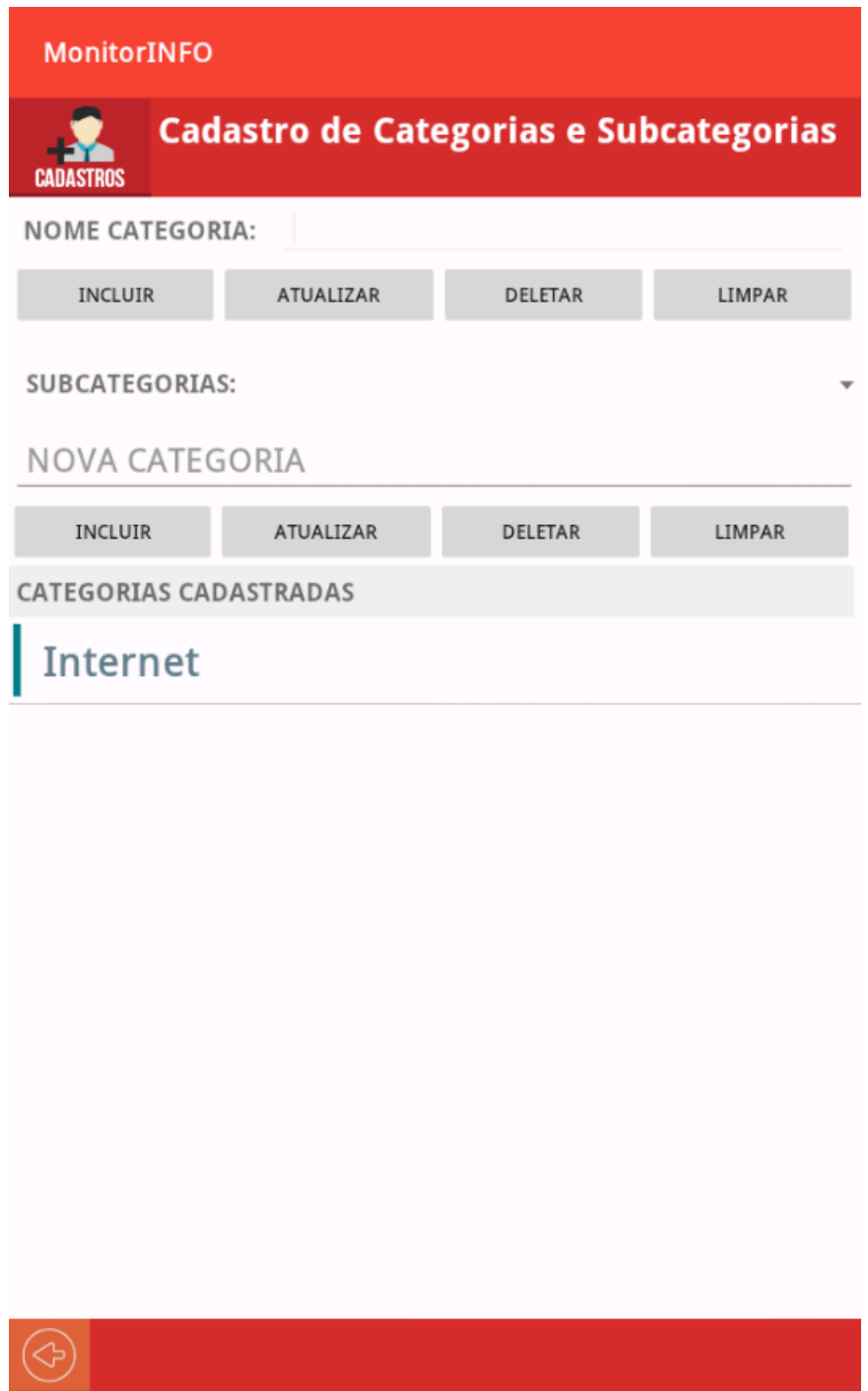

o CADASTRO DE APLICATIVOS: No cadastro de aplicativos podemos cadastrar os programas que iremos utilizar no Laboratório. Esses programas ficarão no pacote **APLICATIVOS**. Para cada programa cadastrado precisaremos cadastrar um ou mais caminhos para o arquivo executável do programa conforme os Sistemas Operacionais que serão utilizados no Laboratório de informática. Em sistemas Android o caminho do executável é o nome do pacote do app.

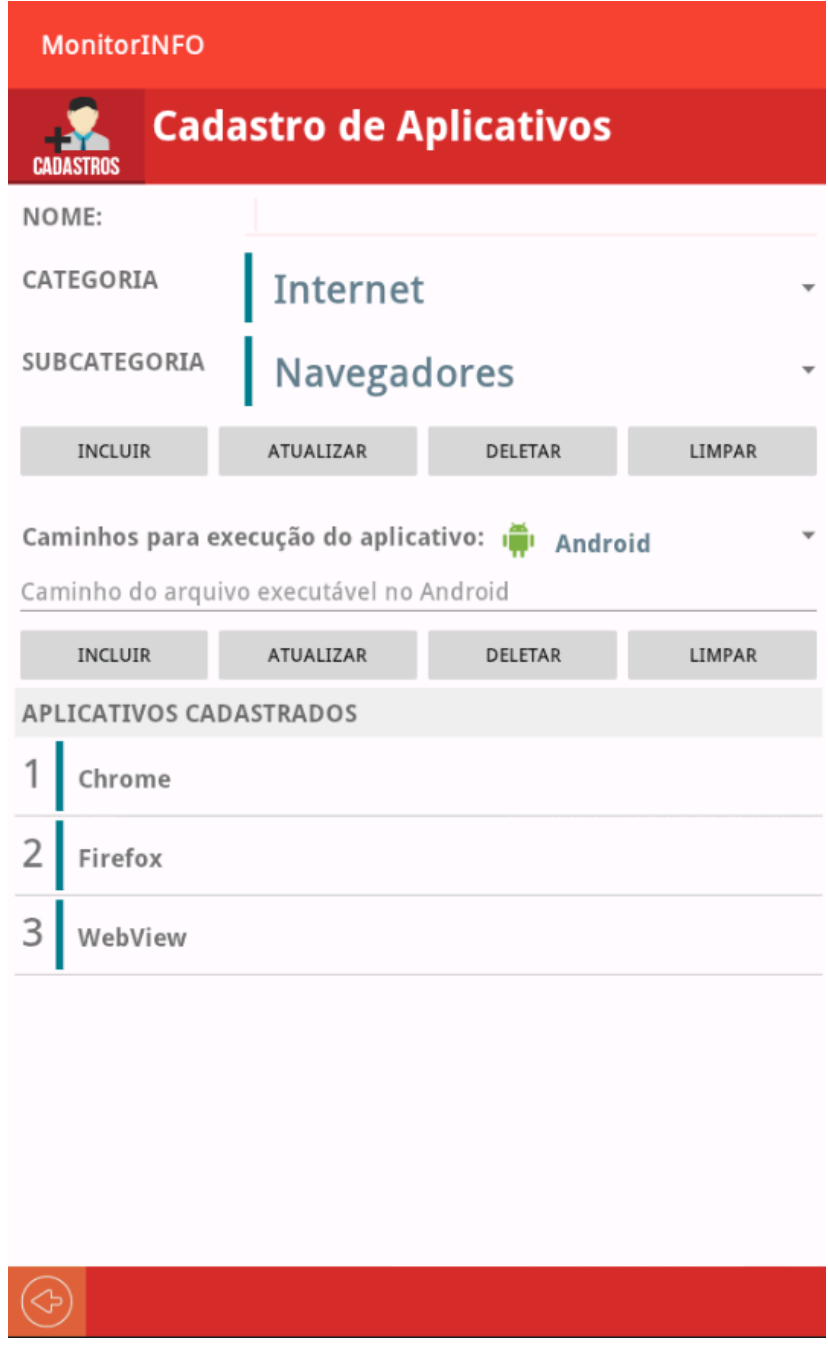

o CADASTRO DE SITES: No cadastro de sites podemos cadastrar sites que serão acessando frequentemente nas aulas. Os sites cadastrados ficam disponíveis no pacote **INTERNET.** Para fazer o cadastro de um site, digitamos um nome para o site para facilitar a identificação na lista de sites cadastrado e no campo ENDEREÇO colocamos o URL do site.

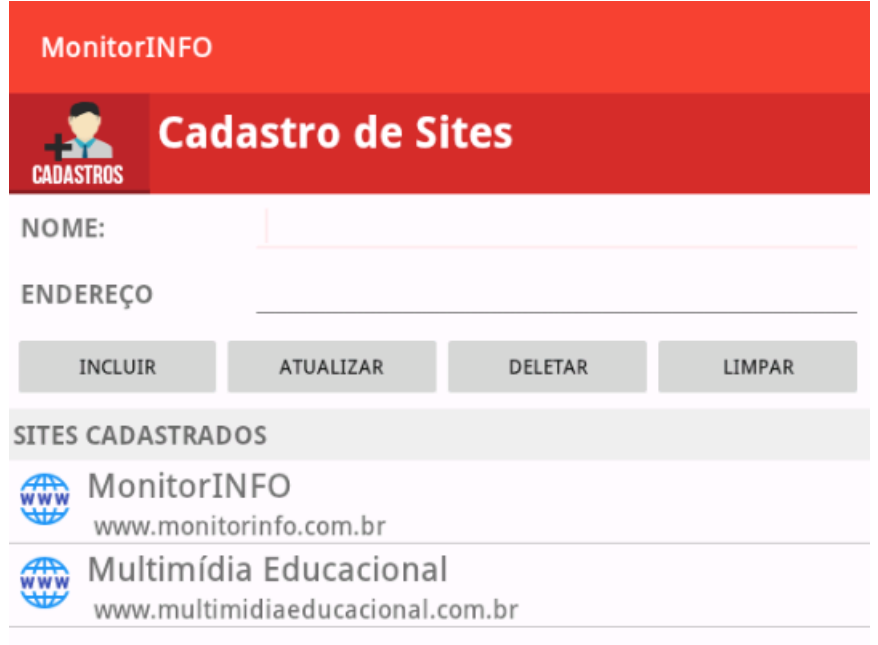

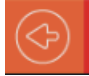

## <span id="page-24-0"></span>ABRINDO AULAS, APLICATIVO E SITES

o ABA AULAS: A forma para abrir aulas, aplicativos e sites é a mesma. Primeiro selecionamos o pacote no painel AULAS:

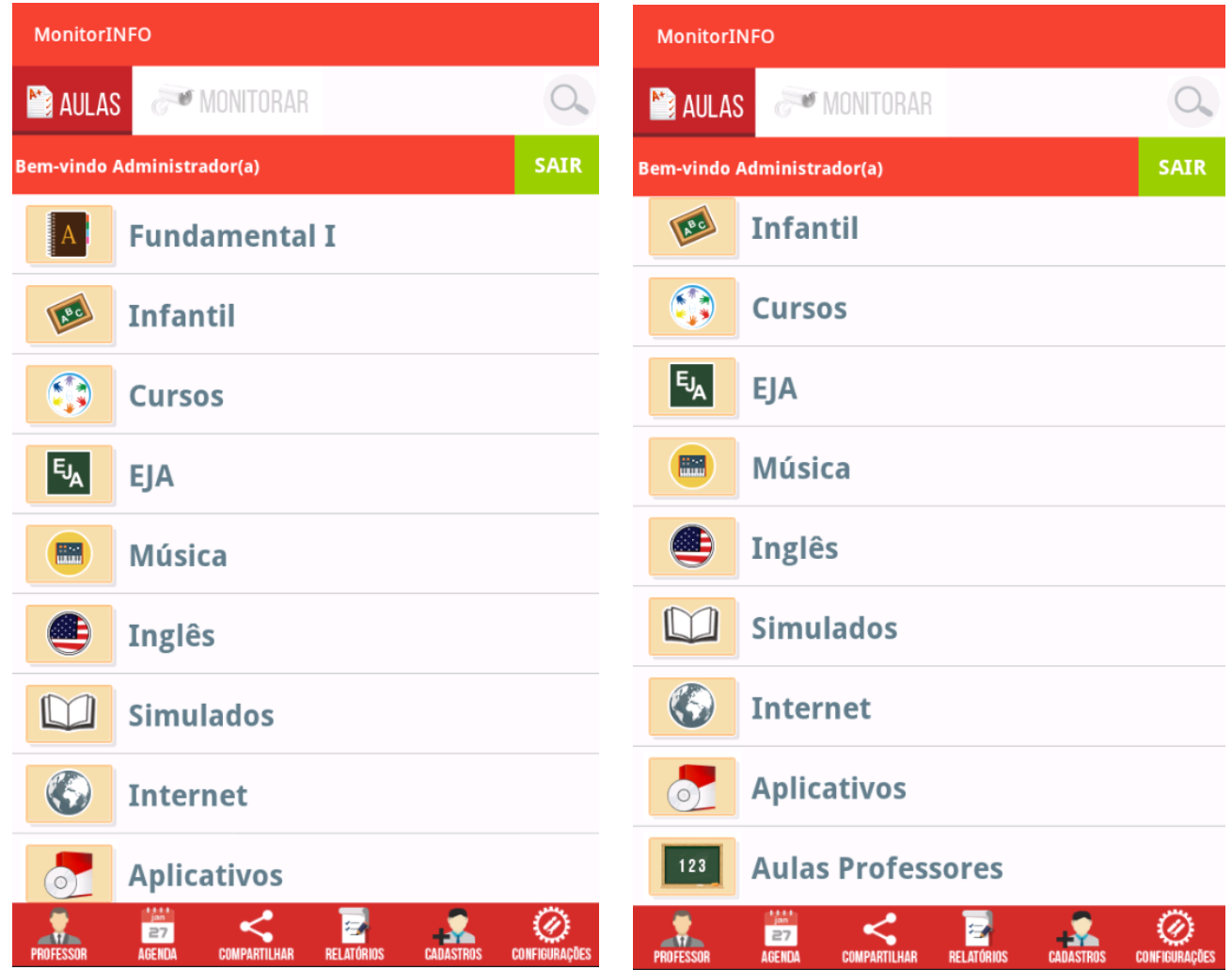

Observe que as aulas estão divididas em pacotes, os aplicativos se encontram no pacote **Aplicativos** e os sites no pacoto **Internet**. O pacote **Aulas Professores**  encontraremos as aulas personalizadas cadastradas pelo usuário/professor.

Selecionando o pacote será exibida as categorias disponíveis no pacote selecionado:

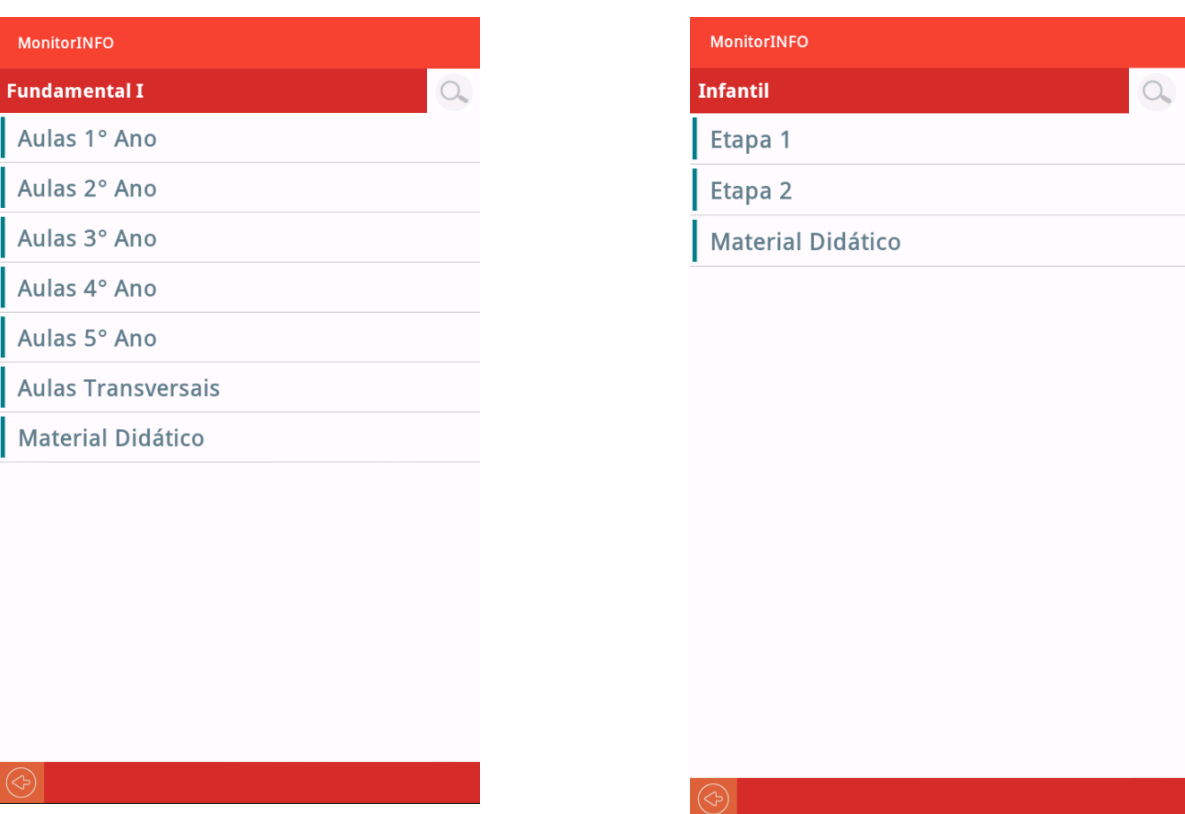

Pacote **Fundamental I** selecionado Pacote **Infantil** selecionado

Seguimos com a seleção da categoria para que as subcategorias sejam exibidas:

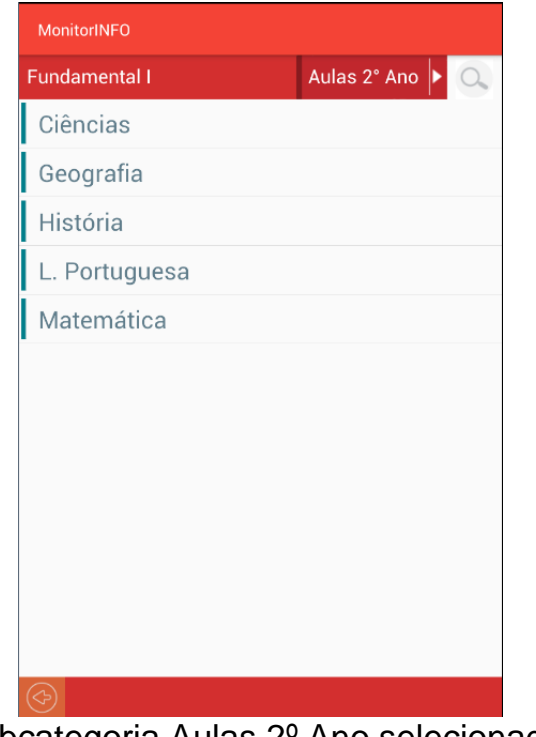

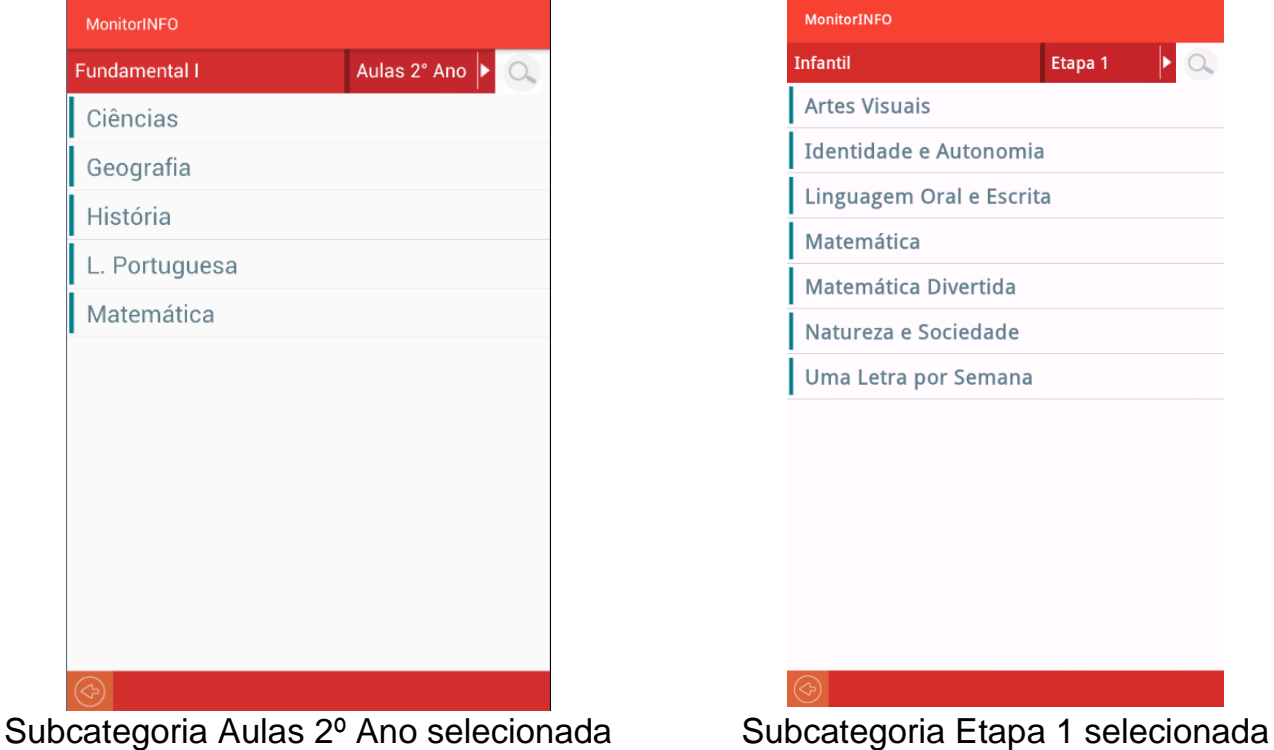

Selecionando uma subcategoria, as aulas ou aplicativos cadastradas(os) serão exibidos na lista e assim poderemos selecionar o que queremos abrir:

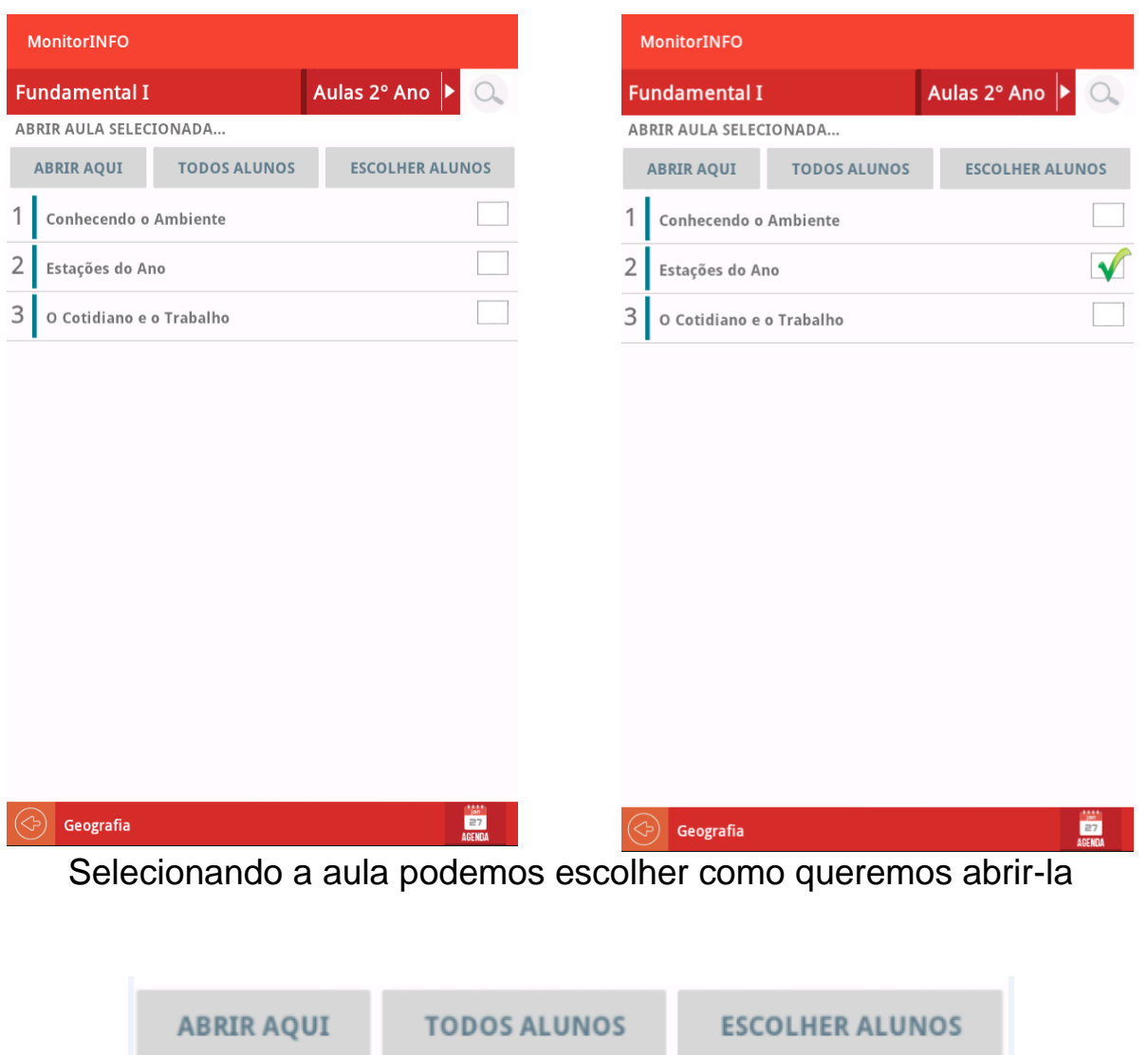

No botão **ABRIR AQUI** a aula será aberta no Tablet do professor. Podemos abrir a aula em todos os dispositivos conectados no botão **TODOS ALUNOS** ou podemos selecionar os alunos/estações no botão **ESCOLHER ALUNOS**

o SELECIONANDO ALUNOS: No botão **ESCOLHER ALUNOS** será exibida a tela com todos os dispositivos conectados. Podemos então selecionar os dispositivos (alunos) onde queremos abrir a aula selecionada.

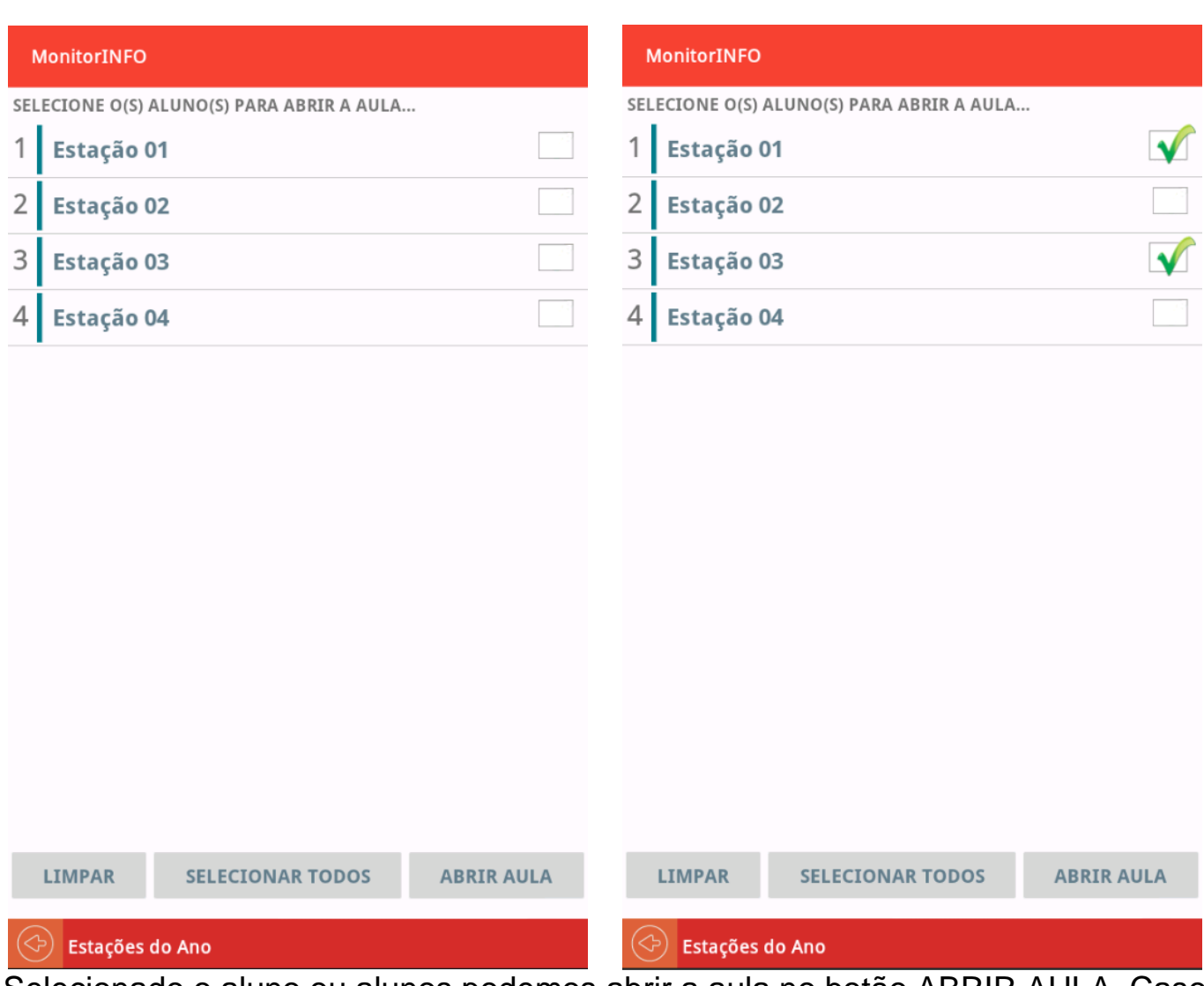

Selecionado o aluno ou alunos podemos abrir a aula no botão ABRIR AULA. Caso precisemos fazer uma seleção mais ampla em uma rede com muitas estações conectadas podemo usar o botão SELECIONAR TODOS para ajudar na seleção. Selecionamos todos os alunos e desmarcamos as estações que não queremo para a seleção.

o ABA MONITORAR: Na aba monitorar temos acesso aos dispositivos conectados e algumas opções de comando.

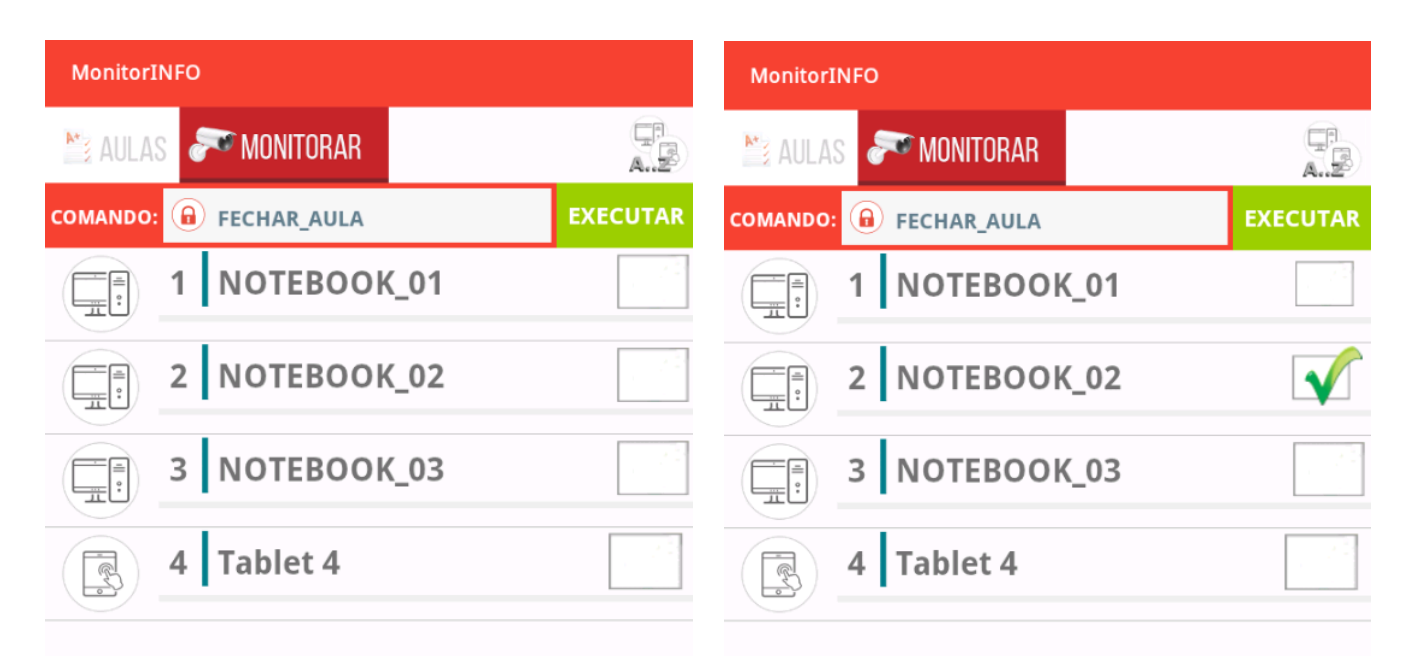

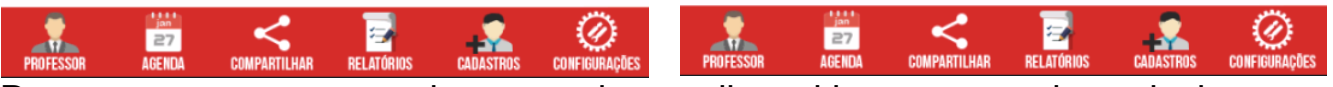

Para executar um comando para todos os dispositivos conectados selecionamos o comando na lista de comandos e usamos o botão EXECUTAR sem selecionar estações. Podemos também selecionar as estações que queremos enviar o comando marcando a caixa de seleção em cada estação.

## <span id="page-28-0"></span>ORDENANDO A LISTA DE ESTAÇÕES CONECTADAS:

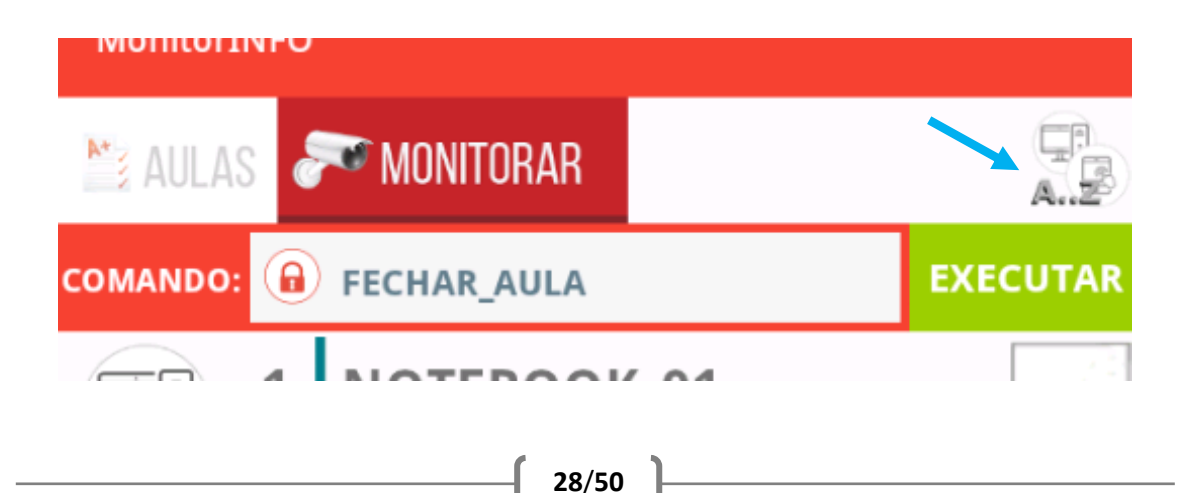

No botão ordenar estações será exibida a janela **Ordenar lista de estações conectadas**:

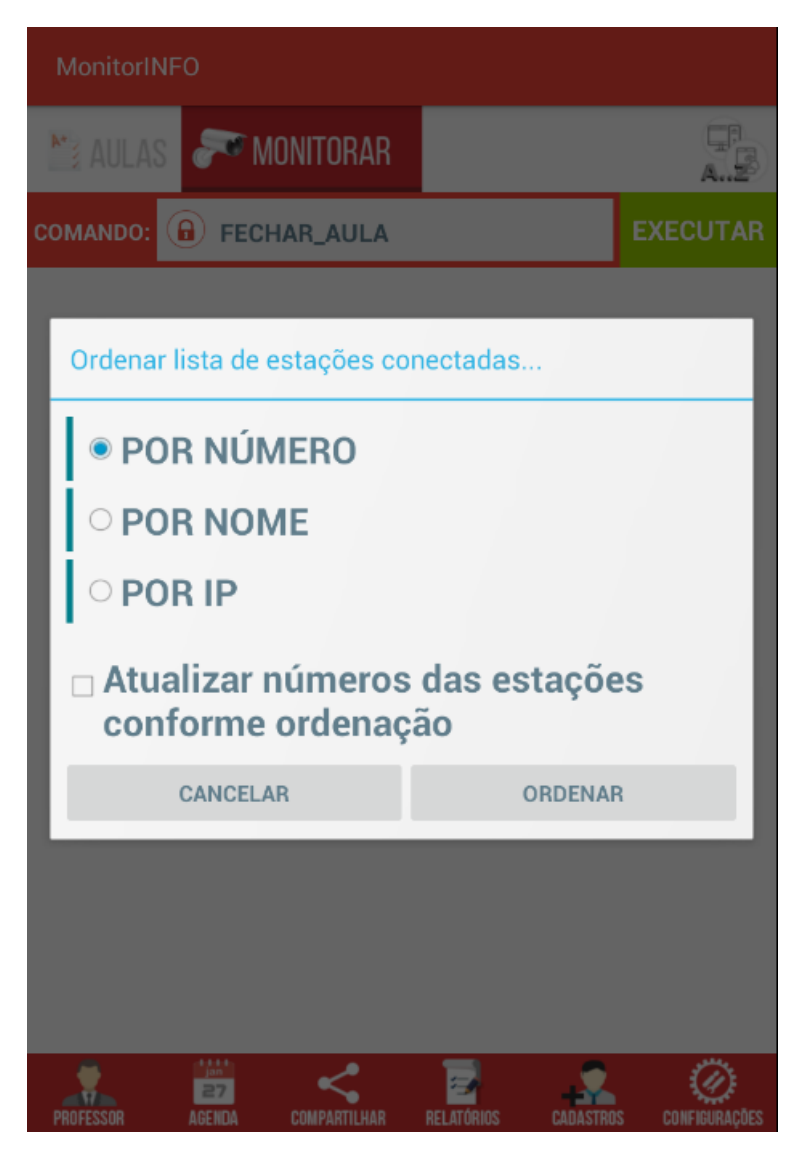

- **ORDENAR POR NÚMERO**: as estações recebem uma numeração conforme são conectadas ao monitorinfo. Caso a estação não esteja cadastrada ela receberá o número (quantidade de estações conectadas + 1).
- **ORNEDAR POR NOME**: quando um dispositivo é conectado ao monitorinfo, ele recebe um nome padrão. Em dispositivos android o nome padrão será "Tablet + (número da conexão)". Dispositivos com sistemas Windows ou Linux recebem o nome padrão "hostname(username)". Tanto o número quanto o nome podem ser

modificados/personalizado pelo usuário e salvos através da janela de identificação de estação.

- **ORDENAR POR IP**: nesta opção as estações serão ordenadas pelo número de IP. Muito útil em redes onde os dispositivos(Tablets ou Computadores) são configurados com IPs estáticos.
- o **IDENTIFICAR ESTAÇÃO**: Por padrão o Monitorinfo cria nomes conforme os dispositivos forem conectando, porém é comum renomearmos os dispositivos para facilitar a localização na rede local. Quando um computador se conecta ele recebe como nome de estação o nome do computador(host name) mais o nome de usuário(user name) e um número que é acrescentando de 1 conforme os dispositivos forem conectando.

Para mudar o nome de um dispositivo e atribuir um número pressionamos e mantemos pressionado o nome do dispositivo. A lista de dispositivos conectados é ordenada pelo número de cada estação:

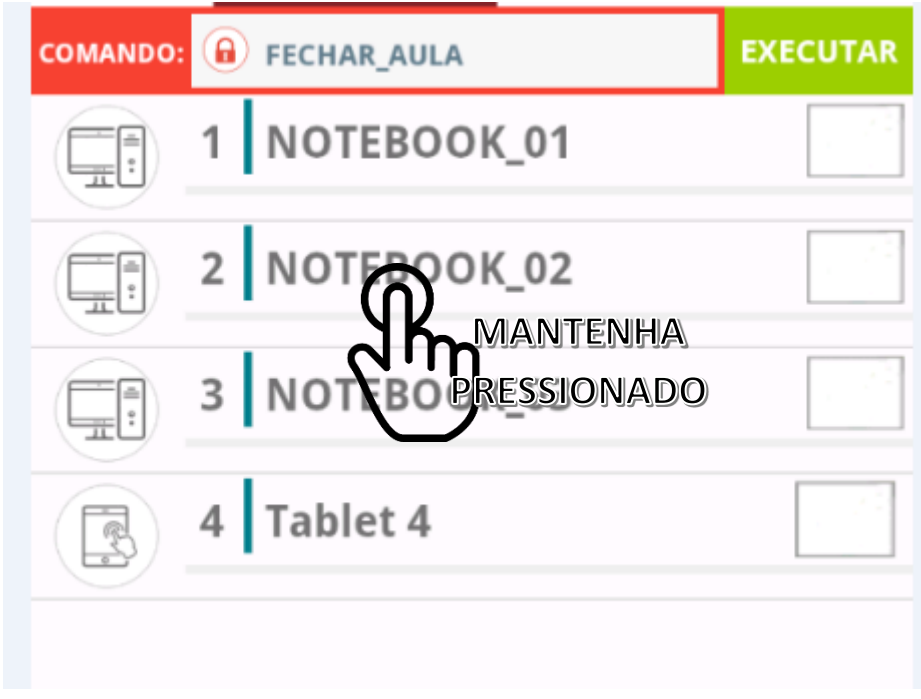

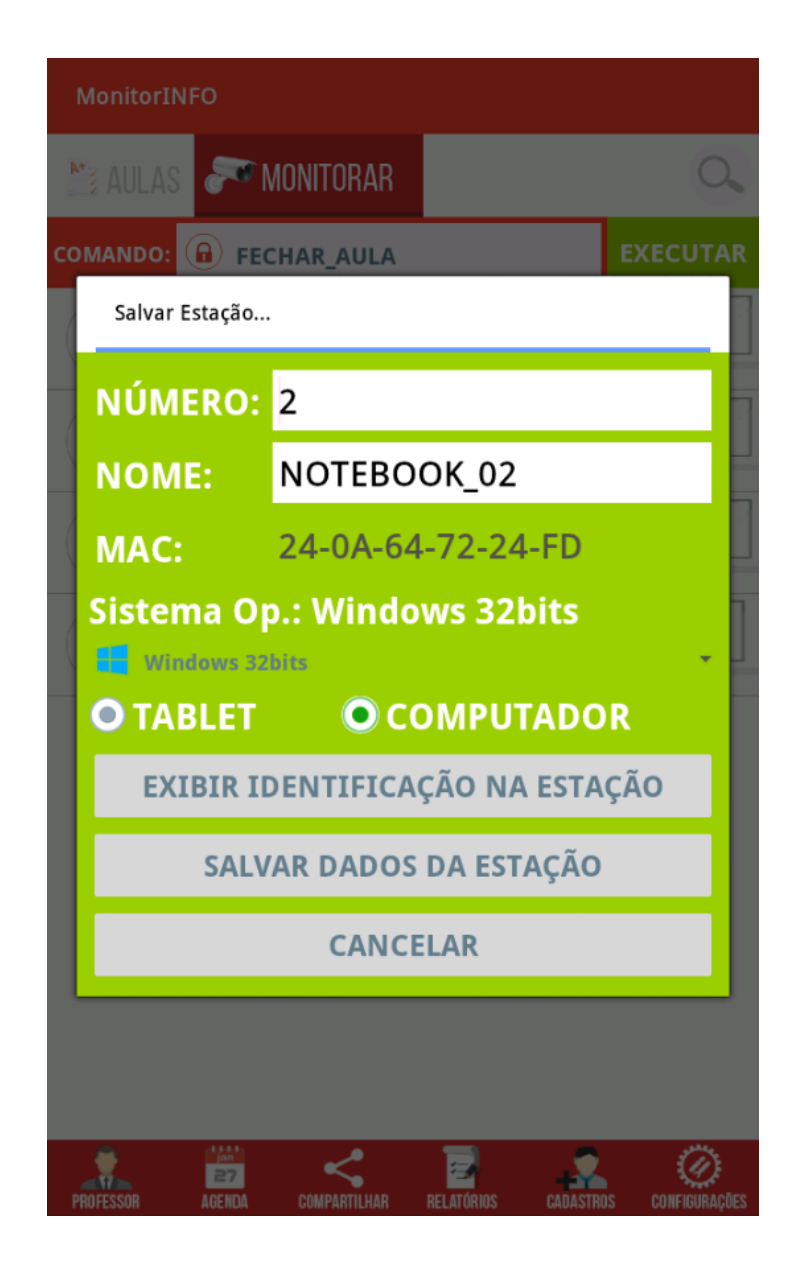

## Para identificar o dispositivo usamos o botão EXIBIR IDENTIFICAÇÃO NA ESTAÇÃO:

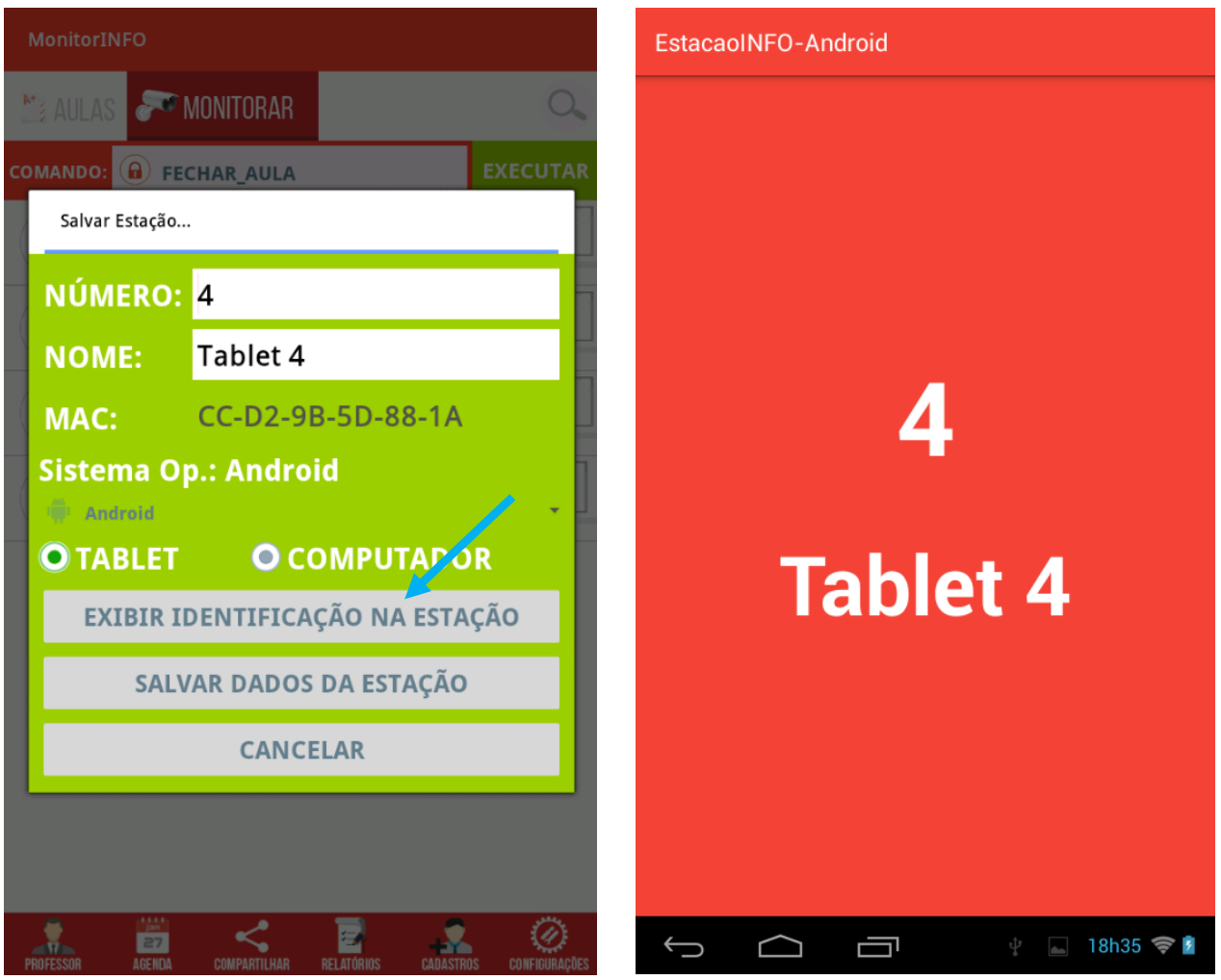

Podemos modificar o nome, o número e salvar os dados. Assim sempre que esse dispositivo se conectar receberá o mesmo nome e número de estação. Use o botão SALVAR DADOS DA ESTAÇÃO. Salvando os dados da estação, teremos acesso a esses dados no painel de CADASTROS/ESTAÇÕES.

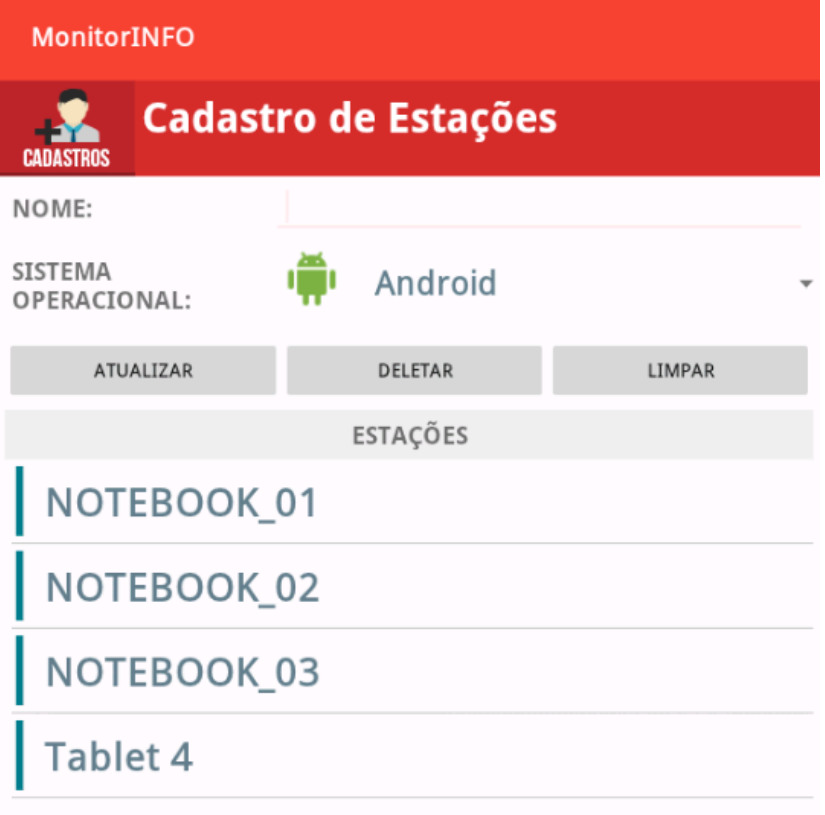

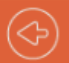

Se a estação estiver conectada, reinicie-a para que as modificações sejam completamente aplicadas.

o LISTA DE COMANDOS: a lista de comandos será exibida

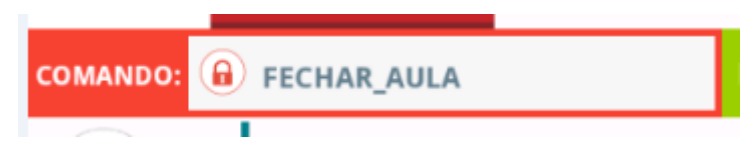

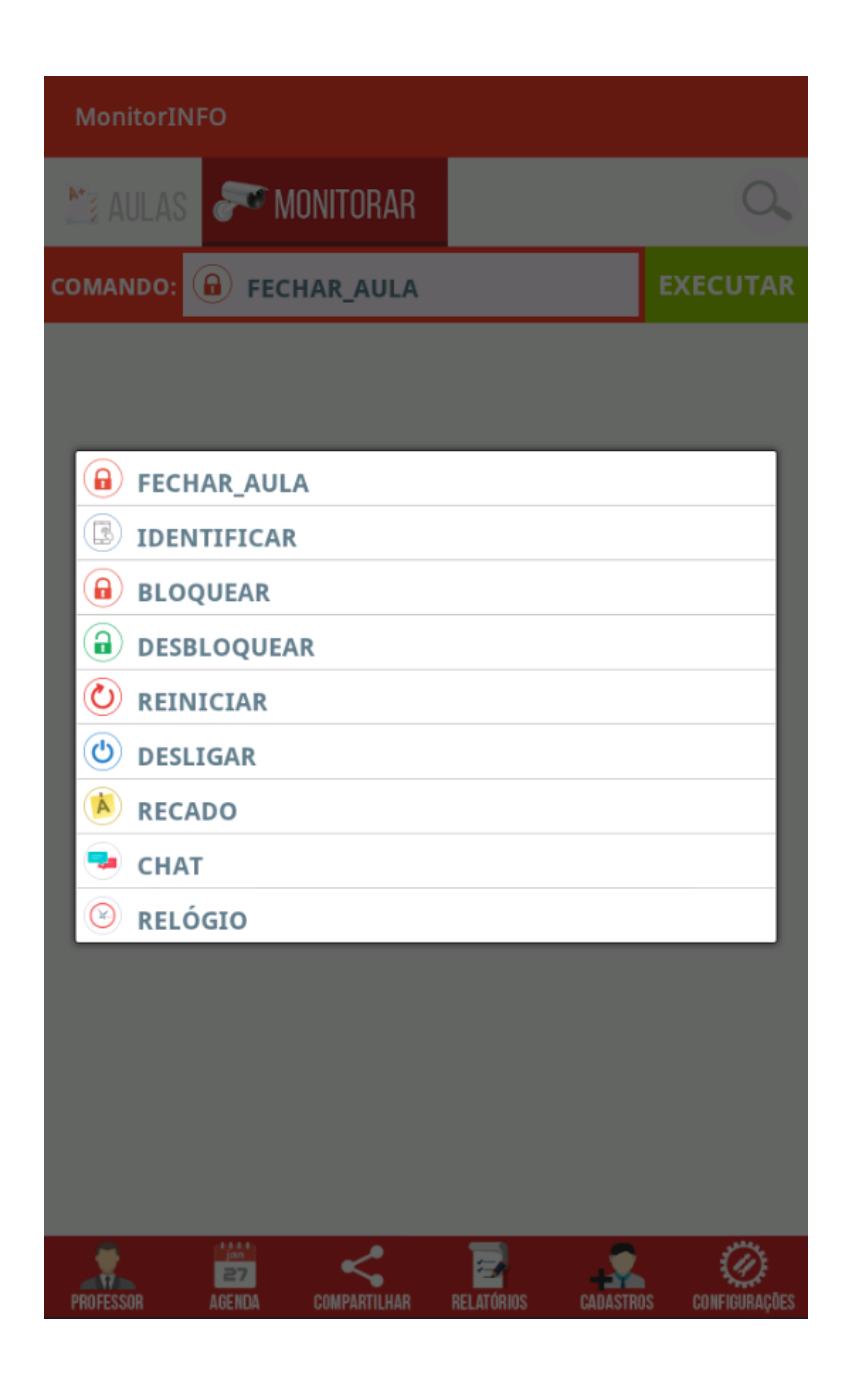

Os comandos FECHAR\_AULA, BLOQUEAR, DESBLOQUEAR, REINICIAR E DESLIGAR são autoexplicativos e executam os respectivos comandos nas estações. Os comandos DESLIGAR e

REINICIAR somente funcionarão em computadores pois em dispositivos Android, mesmo que esses dispositivos estejam em modo root, não haverá garantia de que os comandos serão executados por questões inerentes do sistema e dispositivo.

o ENVIAR RECADO PARA ALUNOS: Executando o comando RECADO será exibido a janela de envio de recados.

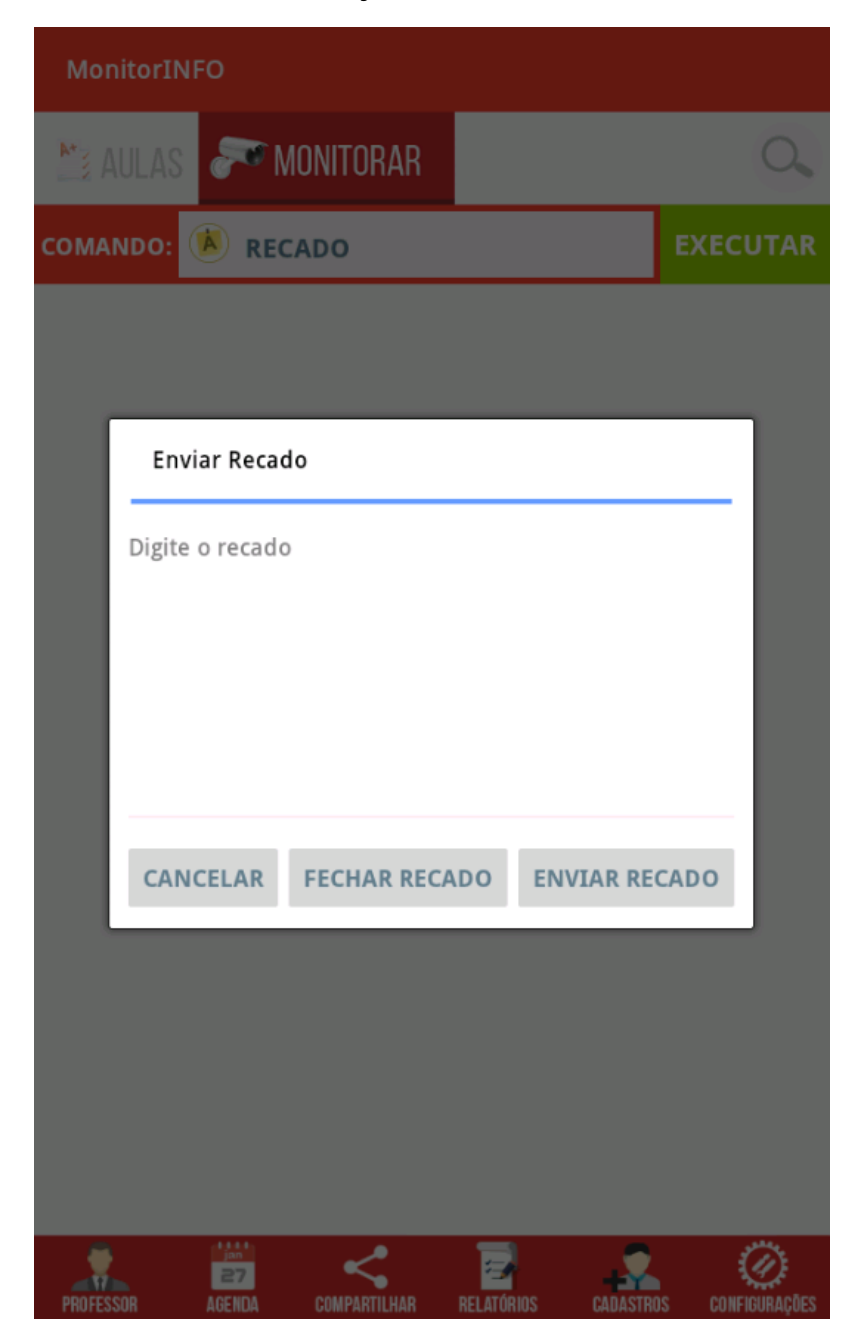

Na janela de recados podemos digitar o recado e enviar para o(s) aluno(s). O botão FECHAR RECADO fecha a janela do recado na(s) estação(ões) do(s) alunos(s).

- CHAT: Abrir uma sala para bate papo entre alunos e professor.
- EXIBIR RELÓGIO: Esta função só exibirá o relógio em computadores. Podemos selecionar a posição e o tempo de permanência do relógio na tela da estação do aluno.

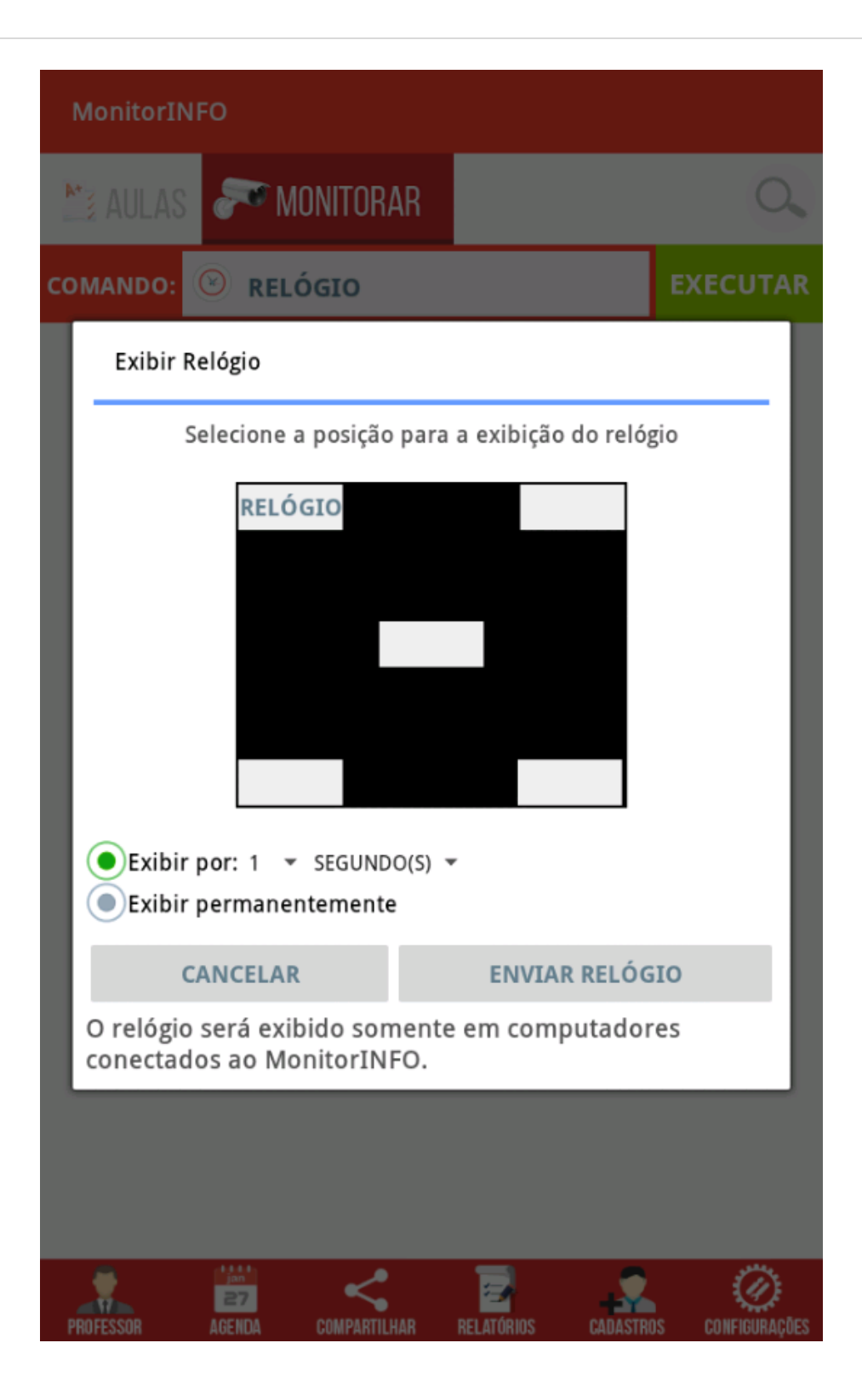

# <span id="page-38-0"></span>AGENDA E GRADE DE HORÁRIOS

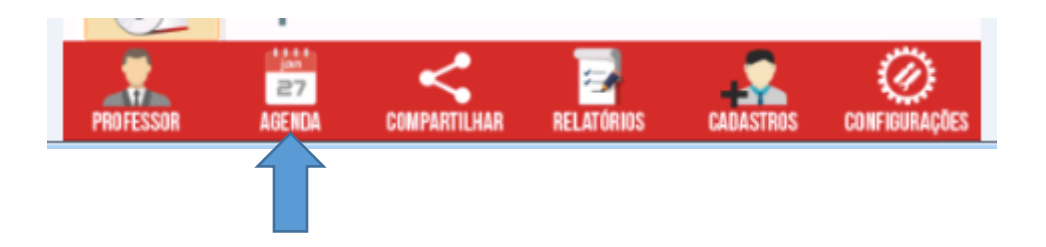

Na agenda podemos fazer os agendamentos e registrar aulas utilizadas pelo professor. É na agenda que também fica disponível a Grade de horários para o laboratório. A configuração da grade de horários é necessária para o agendamento das aulas.

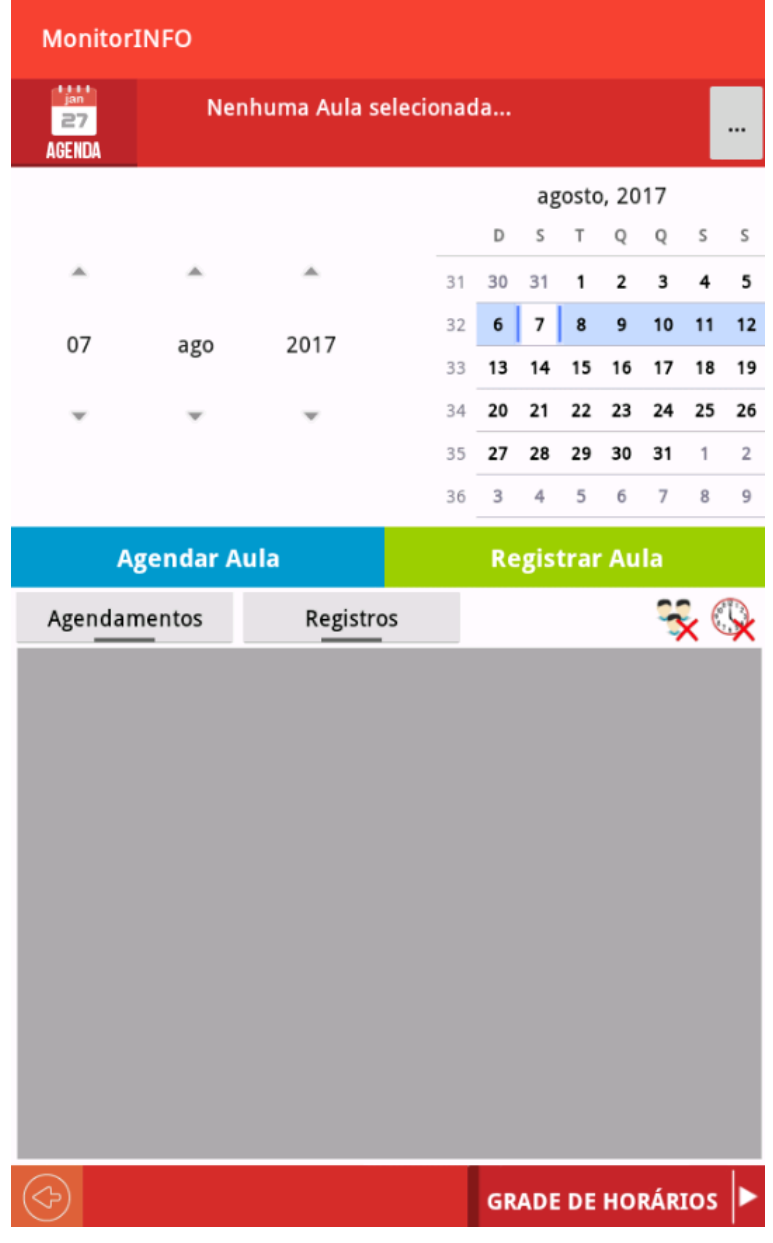

o GRADE DE HORÁRIOS: No botão **GRADE DE HORÁRIOS** teremos acesso ao painel de grades de horários. Nele poderemos criar os horários e gerar um arquivo PDF da grade selecionada. Uma grade padrão é criada e não deve ser deleta. O usuário/professor poderá criar mais grades conforme necessário.

| MonitorINFO                      |                |              |               |                          |              |                          |                                          |             |
|----------------------------------|----------------|--------------|---------------|--------------------------|--------------|--------------------------|------------------------------------------|-------------|
| <b>GRADE HORÁRIOS:</b><br>PADRÃO |                |              |               |                          |              |                          | <b>EDITAR</b><br>$\overline{\mathbf{v}}$ | <b>NOVA</b> |
| Horários                         | <b>SEGUNDA</b> | <b>TERÇA</b> | <b>QUARTA</b> | QUINTA                   | <b>SEXTA</b> | <b>SÁBADO</b>            |                                          |             |
|                                  |                |              |               |                          |              |                          |                                          |             |
|                                  |                |              |               |                          |              |                          |                                          |             |
|                                  |                |              |               |                          |              |                          |                                          |             |
|                                  |                |              |               |                          |              |                          |                                          |             |
|                                  |                |              |               |                          |              |                          |                                          |             |
|                                  |                |              |               |                          |              | <b>GERAR PDF</b>         | <b>Novo Horário</b>                      |             |
|                                  |                |              |               | $\overline{\phantom{a}}$ |              | $\overline{\phantom{a}}$ |                                          |             |

GRADE DE HORÁRIOS PADRÃO

No botão **NOVA** podemos criar uma nova grade. Digite o nome da nova grade e em seguida crie os horários para a grade selecionada. No botão **EDITAR** podemos deletar ou mudar o nome das GRADES criadas.

o CRIANDO HORÁRIOS: Com a grade selecionada usamos o botão NOVO HORÁRIO para criar os horários da grade.

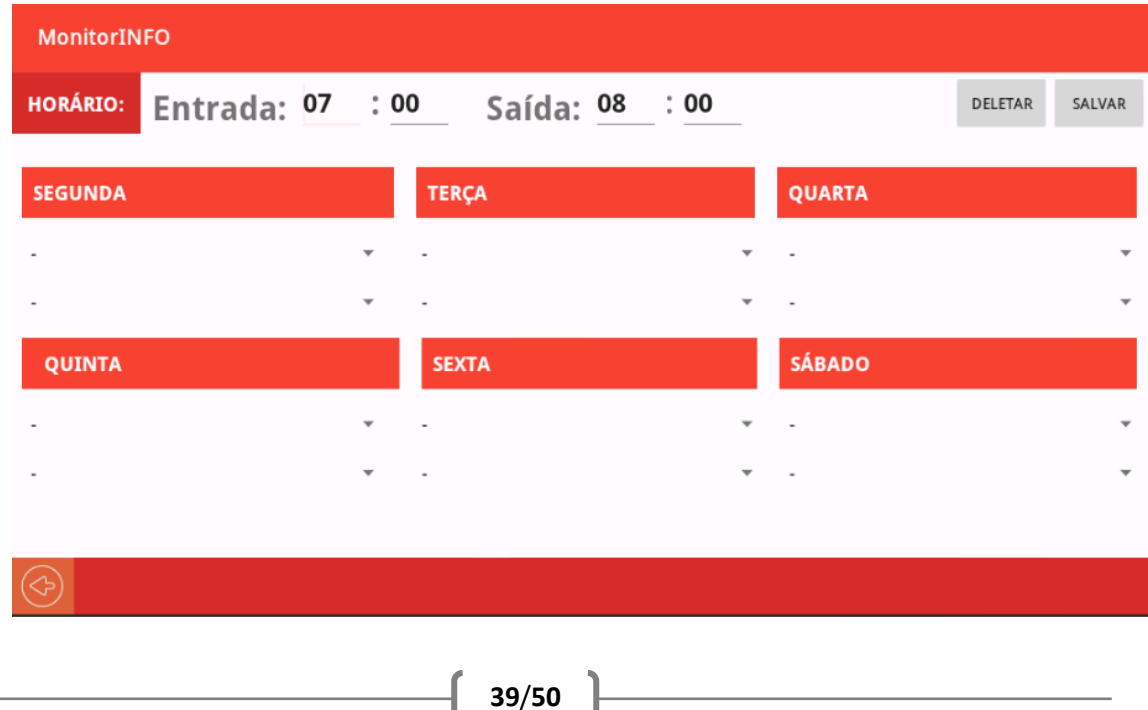

Depois de digitarmos o horário de entrada e o horário de saída devemos para cada dia da semana selecionar a Turma e o Professor. Caso deseje deixar vago o horário em um ou mais dias da semana, basta deixar ambos os campos TURMA E PROFESSOR vazios "-". No botão SALVAR finalizamos a criação do horário que será adicionado à grade selecionada. Para deletar ou modificar o horário utilizamos o botão EDITAR correspondente ao horário.

o AGENDAMENTOS E REGISTROS DE AULAS: Para o agendamento de aulas são necessárias 4 etapas. Precisamos selecionar o professor caso o login tenha sido feito como Administrador. Quando abrimos a agenda é solicitado a seleção de um professor. Ao menos um professor deverá estar cadastrado para que seja possível agendar ou registrar aulas.

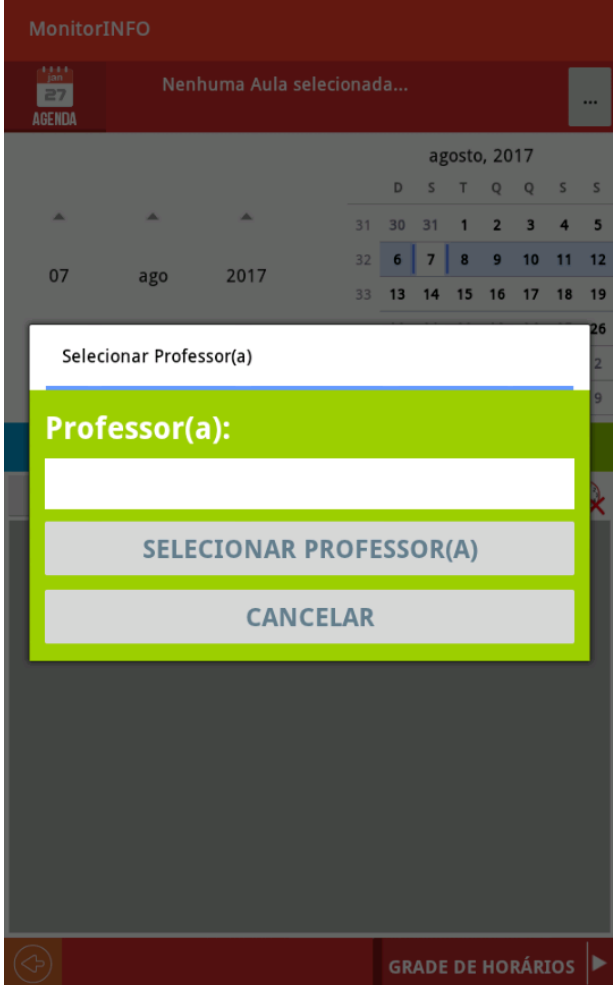

Selecionado o professor deveremos selecionar uma aula. Caso o usuário/professor não tenha feito a seleção podemos usar o botão selecionar aula [...]

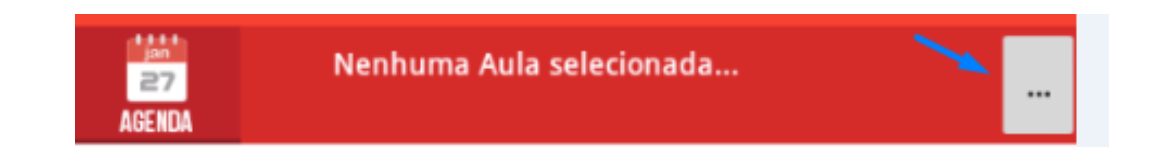

No botão selecionar poderemos selecionar a aula desejada e voltar para a agenda para continuar com o Agendamento ou Registro:

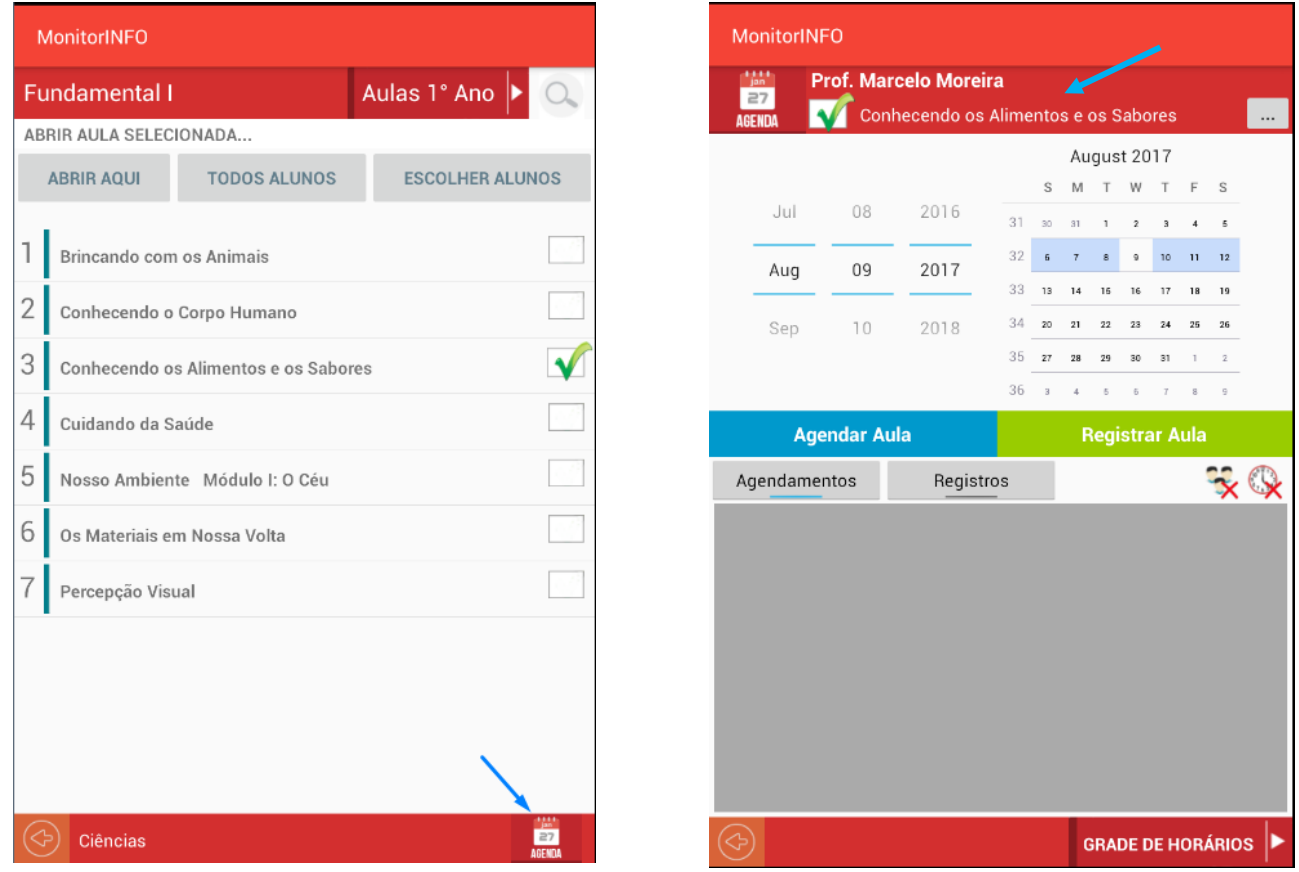

Estando com o professor e a aula selecionados devemos então caso estejamos fazendo um agendamento selecionar uma turma e um horário ou apenas a turma para o registro de aula. Os botões Turmas e Horários indica a seleção ou não dos requisitos:

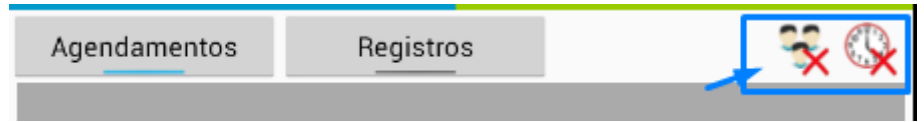

Toque em cada um dos botões para poder selecionar uma turma e um horário

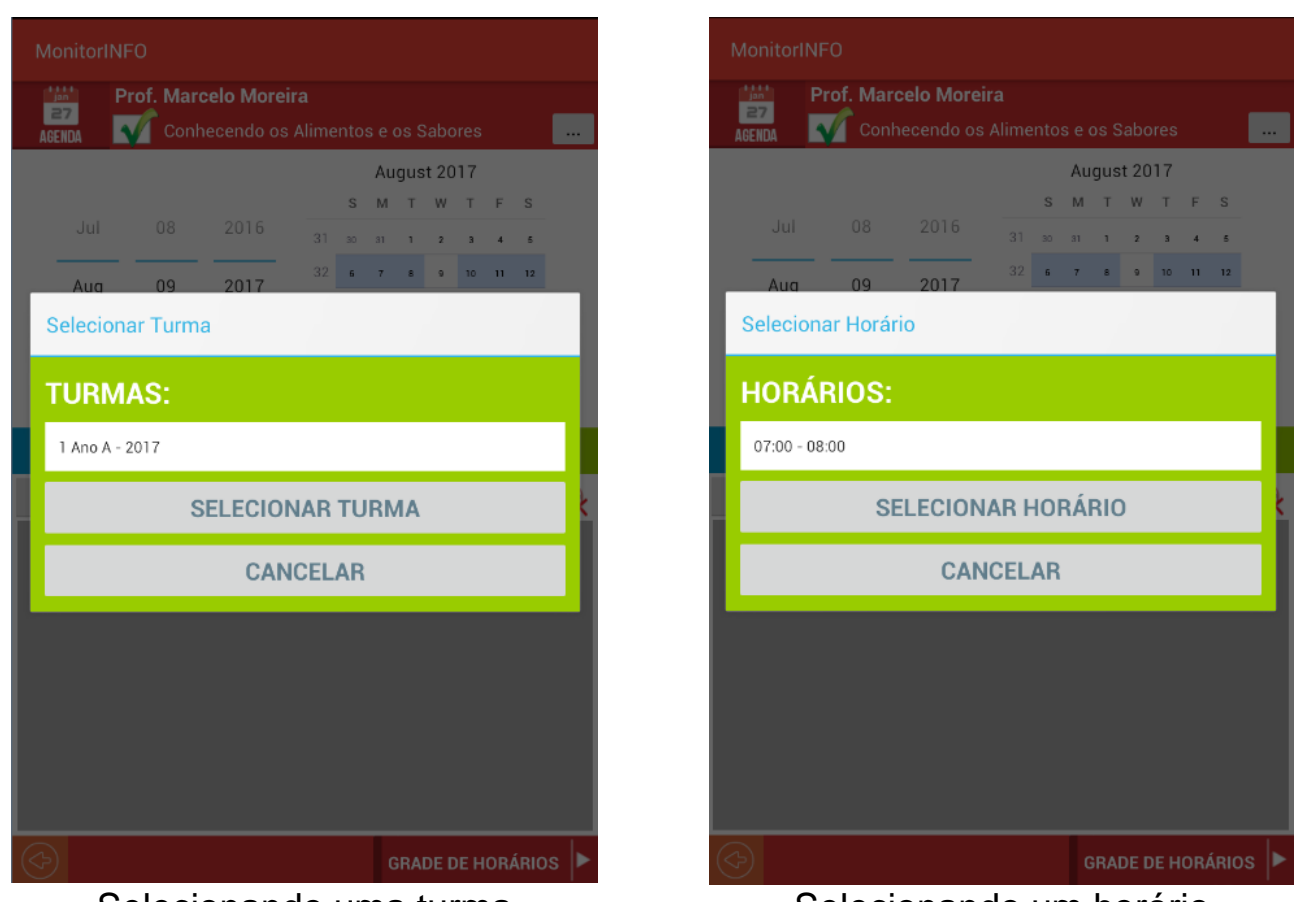

Selecionando uma turma Selecionando um horário

Depois de selecionar os dados necessários podemos fazer o Agendamento no botão de **Agendar Aula** ou **Registrar Aula** para fazer o registro da aula.

![](_page_42_Picture_33.jpeg)

![](_page_43_Picture_17.jpeg)

Agendamento de aula **Registro de aula** 

![](_page_43_Picture_18.jpeg)

## <span id="page-44-0"></span>COMPARTILHAR ARQUIVOS

![](_page_44_Figure_1.jpeg)

Para acionar o compartilhamento de arquivos é necessário que na primeira vez que acessarmos o painel estejamos conectados na internet. Alguns arquivos serão baixados para a pasta de servidor de compartilhamento. No painel de configurações

temos a caminho desta pasta caso seja necessário modifica-la. Aguarde até que a configuração inicial do servidor termine. Depois que o servidor estiver configurado poderemos adicionar arquivos para compartilhar. Podemos separar esses arquivos entre documentos, imagens e vídeos para facilitar o acesso nas estações dos alunos. Adicionar os arquivos no servidor não torna o arquivo compartilhado. Para compartilhar efetivamente os arquivos selecionamos os arquivos que queremos compartilhar antes de abrir o compartilhamento para os alunos. Assim podemos adicionar vários arquivos e compartilha-los conforme a necessidade da aula. Quando adicionamos arquivos, uma cópia do arquivo é feita para a pasta de compartilhamento no servidor. O arquivo original será mantido em sua origem.

![](_page_44_Picture_109.jpeg)

o ADICIONANDO ARQUIVOS: Primeiro selecionamos a aba para o tipo de que arquivos que queremos selecionar e no botão ADICIONAR ARQUIVOS podemos adicionar arquivos. A tela de seleção de arquivos será aberta e após

## selecionarmos os arquivos adicionamos os arquivos ao servidor com o botão COMPARTILHAR do seletor.

![](_page_45_Picture_26.jpeg)

Os arquivos compartilhados poderão ser acessados nas estações dos alunos através do navegador em uma página web interna na rede local.

![](_page_45_Picture_27.jpeg)

# <span id="page-46-0"></span>PAINEL DO PROFESSOR

![](_page_46_Figure_1.jpeg)

o PAINEL PROFESSOR: No painel o professor tem acesso a suas turmas e a todos os registros de aulas cadastrados para poder consultar.

![](_page_46_Picture_3.jpeg)

# <span id="page-47-0"></span>RELATÓRIOS

![](_page_47_Picture_1.jpeg)

A versão atual do Monitorinfo disponibiliza relatórios dos agendamentos e registro de aulas cadastrados. Os relatórios podem ser montados por período, turmas ou professor.

![](_page_47_Picture_3.jpeg)

![](_page_47_Picture_4.jpeg)

o EMISSÃO DE RELATÓRIOS POR PERÍODO: Ao selecionar esta opção será aberto a tela de seleção de período para a emissão do relatório. Após selecionar o período podemos usar o botão EMITIR RELATÓRIO para que o arquivo de relatório seja criado. Um leitor de PDF é necessário para a exibição do relatório. Os arquivos de relatórios são salvos na pasta de relatórios e o caminho desta pasta pode ser consultado no painel de configurações e modificado caso seja necessário.

![](_page_48_Picture_104.jpeg)

# <span id="page-48-0"></span>ESTAÇÃO

o Bloqueio permanente da Estação: Para o bloqueio da estação é necessário mudar a aplicação Home padrão do dispositivo Android para a aplicação Home do Estaçãoinfo. Somente faça isso depois de ter testado a conectividade e o funcionamento do aplicativo na rede local. Use a opção **"Só uma vez"** enquanto estiver fazendo os testes e quando estiver certo quanto ao funcionamento do aplicativo selecione a opção "Sempre". Assim o dispositivo ficar bloqueado e somente poderá ser liberado pelo professor através do aplicativo de servidor Monitorinfo.

![](_page_48_Picture_4.jpeg)

![](_page_49_Picture_0.jpeg)

TELA DE BLOQUEIO DE ESTAÇÃO

o DESBLOQUEAR ESTAÇÃO: no desbloqueio de estação será exibida a tela com a lista de aplicativos não bloqueados na aba APLICATIVOS e podemos acessar os arquivos na aba EXPLORAR ARQUIVOS.

![](_page_49_Picture_3.jpeg)

![](_page_50_Picture_6.jpeg)